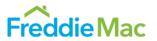

The information provided in this document applies generally to all Loan Product Advisor<sup>®</sup> users, whether you are entering data directly into the Loan Product Advisor interface, or importing data from your system. If you are using an automated underwriting system (AUS) that interfaces with the Loan Product Advisor credit engine, the field names your system displays may differ from the corresponding Loan Product Advisor field names. The field groupings and the order in which you enter information may also vary. Contact your system administrator, or system vendor, for more information on data input mapping from your system to Loan Product Advisor.

This guide represents the direct data-entry point of view using Loan Product Advisor version 4.8.00 (for information on version 5.0.06 and higher click <a href="here">here</a>) and includes information on the following:

## **Functionality Guide Sections**

- Accessing Loan Product Advisor
- Accessing HVE Lookup Tool
- Entering Loan Data
- Automated Underwriting and Reorder Credit
- Order Verifications
- Submitting and Resubmitting a Loan
- Correcting Data Errors
- Retrieving Results
- Accessing an Existing Loan
- Assigning a Loan
- Releasing a Loan

- Sending a Loan from Your System
- Examples of Loan Product Advisor Results
  - Accept Full Feedback Certificate
  - Accept Doc. Checklist
  - Property Valuation Disclosure Form
  - Caution Full Feedback Certificate
  - Ineligible Messages
  - Incomplete Messages
  - Invalid Messages

#### Need more help with Loan Product Advisor data entry fields?

The <u>Loan Product Advisor® Online Tool</u> will help you become more familiar with Loan Product Advisor's data entry fields.

June 2021 Freddie Mac Learning

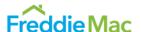

# Accessing Loan Product Advisor

Loan Product Advisor's automated underwriting service is accessed via the Internet. To access this service:

| Step / Action                   | Result / Notes                                                                                                    |  |  |  |  |  |  |
|---------------------------------|----------------------------------------------------------------------------------------------------|--|--|--|--|--|--|
| Obtain User Names and Passwords | To access Loan Product Advisor directly through Freddie Mac Loan Advisor®, use our online registration, available at <a href="https://sf.freddiemac.com/tools-learning/loan-advisor/our-solutions/loan-product-advisor">https://sf.freddiemac.com/tools-learning/loan-advisor/our-solutions/loan-product-advisor</a> . Scroll down the page to the Additional Resources section. |  |  |  |  |  |  |
|                                 | <b>Note:</b> For more information regarding Loan Product Advisor S2S integration, access <u>Tips for Transitioning to Loan Product Advisor System-to-System Integration</u> .                                                                                                    |  |  |  |  |  |  |
|                                 | When you sign up, request an individual user name and password for each per in your company who will be submitting loan applications to Loan Product Advis Login information will be sent to a designated Loan Advisor SM Administrator are individual user via two separate emails:                                                                                             |  |  |  |  |  |  |
|                                 | <ol> <li>Individual User Names, Seller/Servicer Number (or TPO Number) and the<br/>Loan Product Advisor Password are emailed to the Primary Contact.</li> </ol>                                                                                                    |  |  |  |  |  |  |
|                                 | <ol> <li>Your Individual Password and Personal Identification Number (PIN) are<br/>emailed directly to you. We recommend you retain this information. You will<br/>need your PIN if you need to request a password reset.</li> </ol>                                                                                                    |  |  |  |  |  |  |
|                                 | <b>Note:</b> If this is the first time you are using your User Name and Password, you will be prompted to change your password and complete the <b>User Profile</b> page.                                                                                                    |  |  |  |  |  |  |
|                                 | Note: Visit the Loan Product Advisor web page at <a href="https://sf.freddiemac.com/tools-learning/loan-advisor/our-solutions/loan-product-advisor">https://sf.freddiemac.com/tools-learning/loan-advisor/our-solutions/loan-product-advisor</a> to help you get started with Loan Product Advisor tips, quick references, news, training information and other useful tools.    |  |  |  |  |  |  |

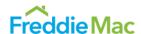

## Step / Action **Result / Notes** 2. Enter the following URL into your browser https://las.freddiemac. Freddie Mac com or access Loan Advisor from the Loan Loan Advisor® Overview Get Started The Freddie Edge® Our Solutions Resources & Learning Hours of Operation Loan Advisor Home Company Company Advisor webpage on FreddieMac.com, https://sf.freddiemac. You'll work faster, end-to-end. com/tools-Get the most out of every loan. learning/loanadvisor/overview and Loan Advisor® uncovers hidden value for your business. Our data and models reveal opportunity at click Loan Advisor every stage of the lending process. Home. The Freddie Edge® SOLUTIONS and secondary market optionality are central to the value our solutions deliver to lenders. Scroll down for more on AIM and ACE, cycle-time reducing offerings, or ask yourself... Live Chat THAT DELIVER Note: Bookmark this address for future access: https://las.freddiemac.com. Click LOG IN. Freddie Mac Loan Advisor <sup>™</sup> Business Intelligence In Q2 2021, Business Intelligence is moving to ECO®: Evaluate|Compare|Optimize<sup>SM</sup> LOG IN Get ready for a sleeker, faster application; a 360-degree reporting view; and one centralized location for all your business intelligence needs. It's the next generation of data analytics and reporting. Find out more. Because we automate to reduce drag Get the most out of every loan with Loan Advisor\* LEARN MORE Freddie Mac

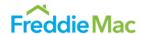

### Step / Action **Result / Notes** 4. Enter your Loan Advisor **Username** and **Password** and click SIGN ON. The Loan Advisor Welcome page displays with the Loan Freddie Mac Product Advisor tool Loan Advisor Single Sign On link. Freddie Mac Note: If you forget your username or password, follow the prompts from the links Forgot your username/password? at the bottom of the LOG IN window. 5. Click OPEN next to The Loan Advisor Welcome page displays: **Loan Product** Freddie Mac Loan Advisor Suite® Advisor on the Loan Advisor® Welcome Welcome page, and the Log Out Homepage displays. Communications Loan Closing Advisor\* Closing Advisor Main Menu Tools ( Loan Collateral Advisor ( Loan Quality Advisor® ( Loan Closing Advisor\* Business Intelligence Selling System<sup>®</sup> (5) Loan Coverage Advisor® ( Quality Control Advisor **Ouick Links** Correspondent Assignment Center When you select your User Name, a drop-down menu displays options to change Note: your preferences and to log out. You can also move through the upper banner using the side arrows. If this is the first time you are using your User Name and Password, you will be Note: prompted to change your Password and complete the User Profile page.

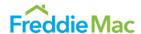

# Step / Action Result / Notes 6. Click View Guide to

6. Click **View Guide** to see link descriptions displaying on the Welcome page, then click **Close**.

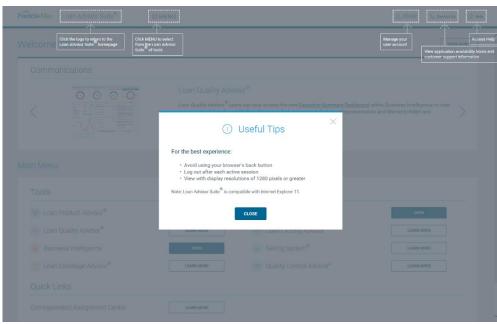

7. If applicable, complete the **User Profile** page.

Then select Loan
Product Advisor
Main on the left
navigation bar to save
the data.

The first time you use Loan Product Advisor, the **User Profile** page displays:

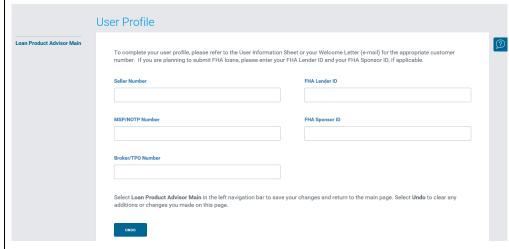

You'll need to enter your **Seller Number**, **MSP/NOTP Number** or **Broker/TPO Number** (provided in email to the Primary Contact for your organization) on this page.

**Note:** If processing FHA loans, you may also want to enter your FHA Lender ID (and Sponsor ID, as applicable) so the fields auto-populate on the FHA page.

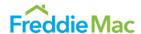

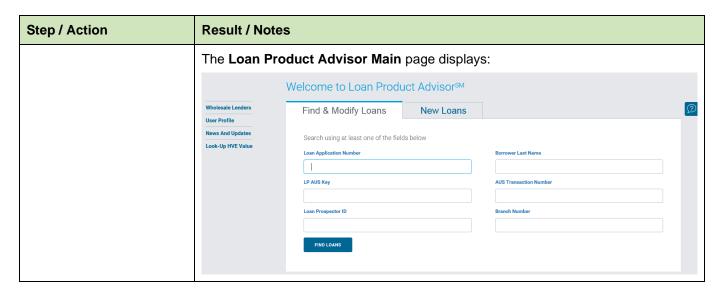

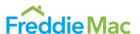

Accessing HVE Lookup Tool for Enhanced Relief Refinance Mortgages® Home Value Explorer (HVE), for Seller/Servicers, is part of Freddie Mac's Home Value Suite of tools that automate collateral valuation. HVE is a Freddie Mac AVM tool that provides a point value estimate for a property with a Confidence Score and Forecast Standard Deviation, indicating the accuracy of the estimated value. HVE can be accessed within Loan Product Advisor or via the <a href="https://sf.freddiemac.com/tools-learning/loan-advisor/our-solutions/loan-product-advisor">https://sf.freddiemac.com/tools-learning/loan-advisor/our-solutions/loan-product-advisor</a> website for use with the Enhanced Relief Refinance Mortgages. To access this service within Loan Product Advisor:

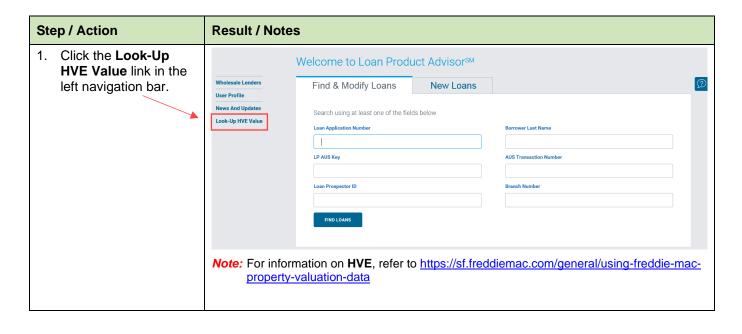

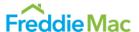

# Entering Loan Data

Data can be entered directly into the Loan Product Advisor interface, or <u>sent from your system</u>. This table provides information for entering a loan application directly into Loan Product Advisor.

**Note:** For additional help with Loan Product Advisor data entry fields, refer to the <u>Loan Product Advisor Online Tool</u>.

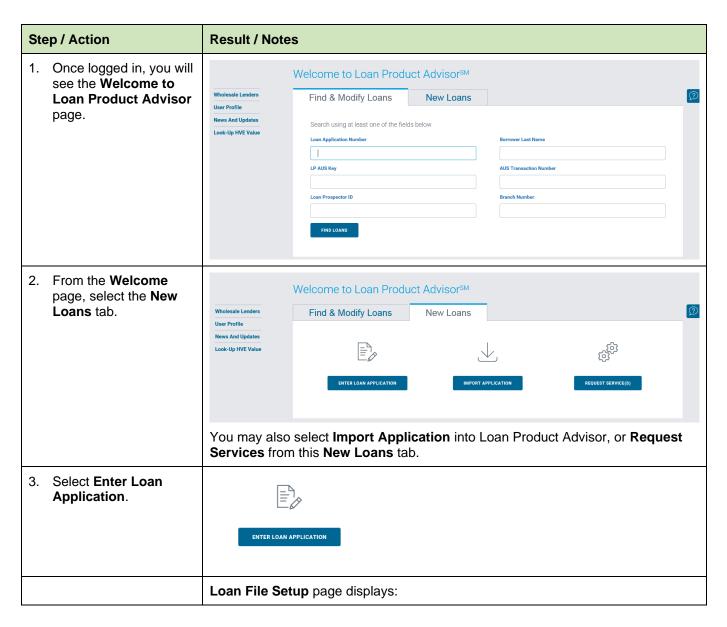

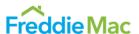

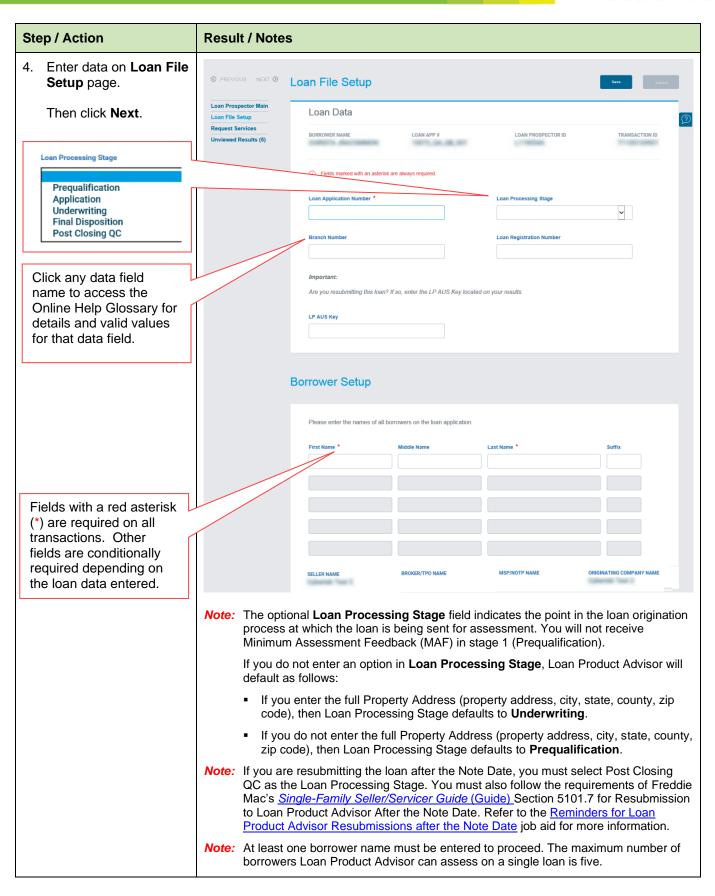

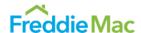

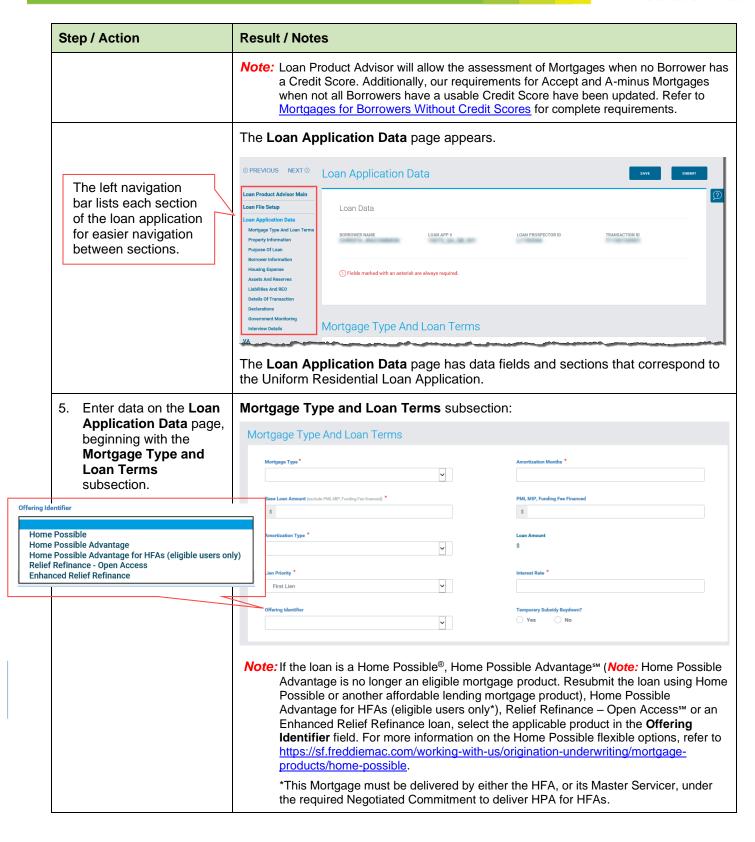

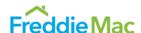

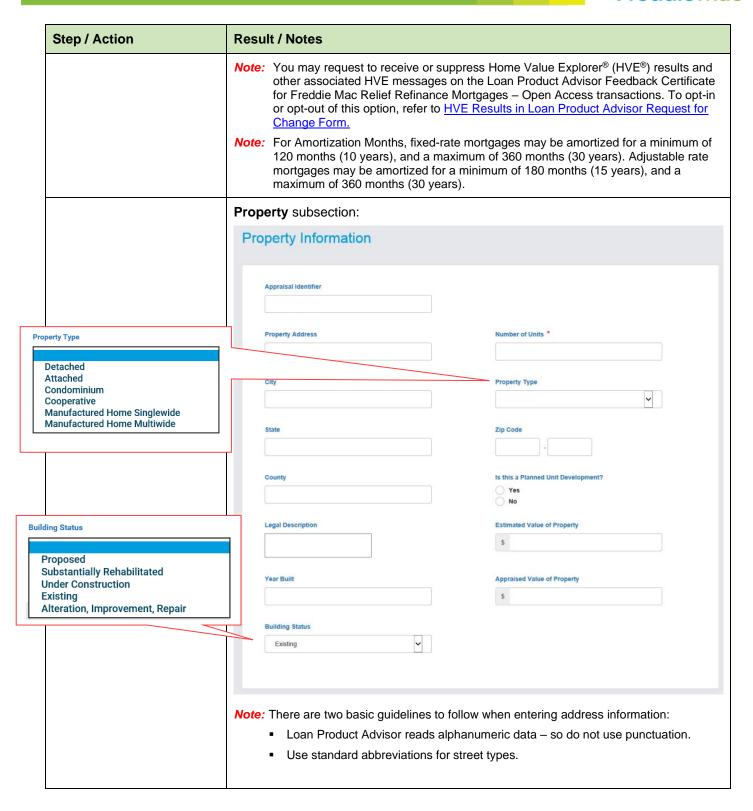

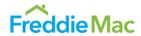

| Step / Action | Result / Notes                                                                                                    |  |  |  |
|---------------|----------------------------------------------------------------------------------------------------|--|--|--|
|               | Note: Automated collateral evaluation: To assess the loan's eligibility for collateral representation and warranty relief with an appraisal waiver:                                                                                                    |  |  |  |
|               | <ul> <li>For refinance transactions, enter a value in the Estimated Value of Property<br/>field.</li> </ul>                                                                                                    |  |  |  |
|               | <ul> <li>For purchase transactions, enter a value in the Purchase Price field under the<br/>Details of Transaction subsection.</li> </ul>                                                                                                    |  |  |  |
|               | Leave the Appraisal Identifier and Appraised Value of Property fields blank.                                                                                                    |  |  |  |
|               | If the Feedback Certificate indicates an appraisal is required, the loan may still be eligible for collateral representation and warranty relief with an appraisal. To determine eligibility:                                                                                                    |  |  |  |
|               | <ul> <li>Obtain an appraisal and submit it to the UCDP.</li> </ul>                                                                                                    |  |  |  |
|               | <ul> <li>If the UCDP or Loan Collateral Advisor Results indicate the appraisal is eligible<br/>for collateral representation and warranty relief, resubmit the loan to Loan<br/>Product Advisor with the Appraisal Identifier to validate the loans' eligibility for<br/>collateral representation and warranty relief.</li> </ul>                                                                                     |  |  |  |
|               | For additional information:                                                                                                    |  |  |  |
|               | <ul> <li>Refer to the <u>Automated Collateral Evaluation job aid</u> regarding Loan Product<br/>Advisor's automated collateral evaluation capability which provides the option to<br/>waive the appraisal requirements on certain loans.</li> </ul>                                                                                                    |  |  |  |
|               | <ul> <li>Refer to the <u>Collateral Representation and Warranty Relief with an Appraisal - Loan Product Advisor Information job aid</u> about using Loan Product Advisor to validate eligibility for collateral representation and warranty relief when an appraisal is required.</li> </ul>                                                                                                    |  |  |  |
|               | Note: For Property Type, select Condominium for properties located in a condominium project, including site and detached condos, unless a manufactured home. For a manufactured home, select Manufactured Home Singlewide or Manufactured Home Multiwide. If the Seller is permitted to deliver cooperative share mortgages under their Purchase Documents and the property is a cooperative unit, select Cooperative. |  |  |  |
|               | <b>Note:</b> For all mortgages secured by an individual Condominium unit, the Seller must perform an underwriting analysis to determine that the Condominium Project satisfies the requirements contained in the <a href="Guide">Guide</a> Chapter 5701.                                                                                                    |  |  |  |
|               | <b>Note:</b> The <b>Is this a Planned Unit Development?</b> field defaults to <b>No</b> . If the property is located in a Planned Unit Development, ensure <b>Yes</b> is selected.                                                                                                    |  |  |  |
|               | Note: Building Status is important to ensure accurate MAF.                                                                                                    |  |  |  |

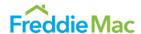

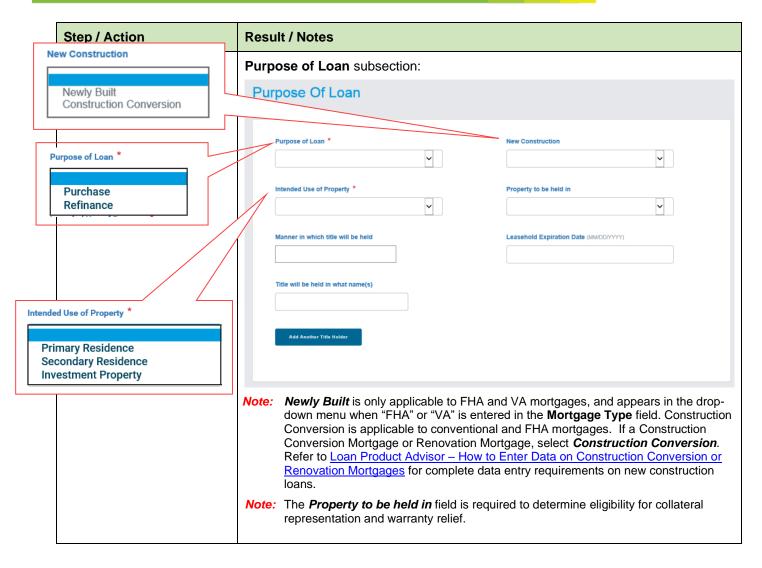

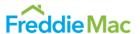

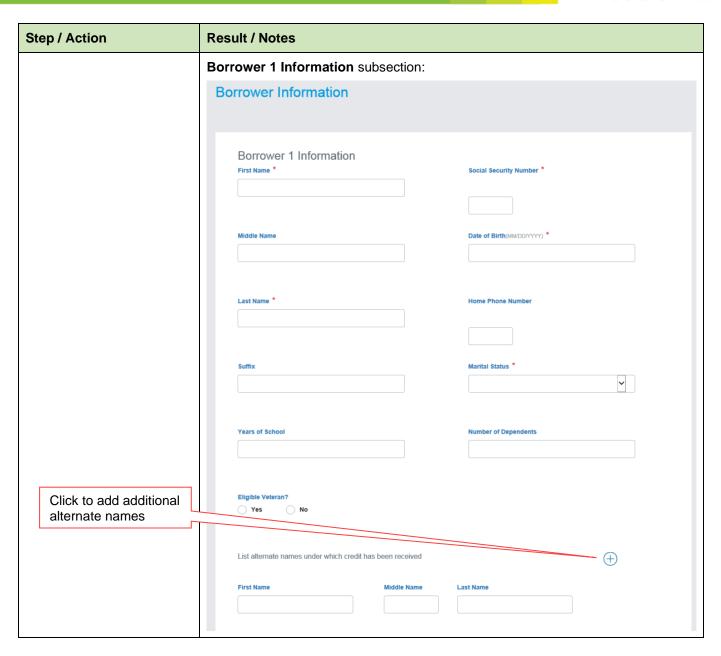

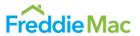

| Step / Action           | Result / Notes                                                       |                     |  |  |  |
|-------------------------|----------------------------------------------------------------------|---------------------|--|--|--|
|                         | Borrower 1 Present, Former, and Mailing Address subsections:         |                     |  |  |  |
|                         | Present Address                                                      |                     |  |  |  |
|                         | Present Address *                                                    | City *              |  |  |  |
|                         | State *                                                              | Zip Code *          |  |  |  |
|                         | Years at Residence *                                                 | Own/Rent? *         |  |  |  |
| Click to add additional | Months at Residence                                                  |                     |  |  |  |
| former addresses        |                                                                      |                     |  |  |  |
|                         | Former Address (If residing at present address less than 2 years)    | <u></u>             |  |  |  |
|                         | Former Address                                                       | City                |  |  |  |
|                         | State                                                                | Zip Code            |  |  |  |
|                         | Country United States                                                | Own/Rent?           |  |  |  |
|                         | Years at Residence                                                   | Months at Residence |  |  |  |
|                         |                                                                      |                     |  |  |  |
|                         | Mailing Address (if different from present address)  Mailing Address | City                |  |  |  |
|                         |                                                                      |                     |  |  |  |
|                         | State                                                                | Zip Code            |  |  |  |
|                         | Country United States                                                |                     |  |  |  |
|                         |                                                                      |                     |  |  |  |

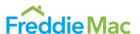

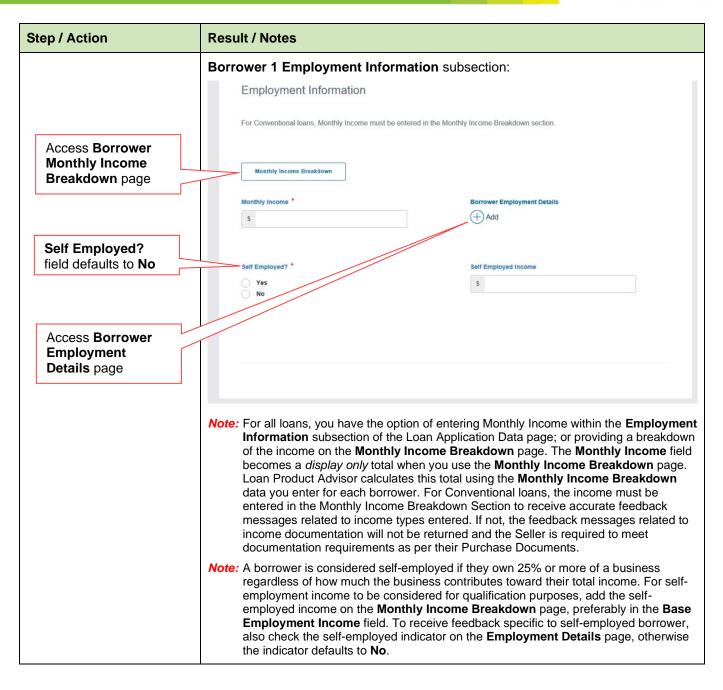

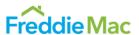

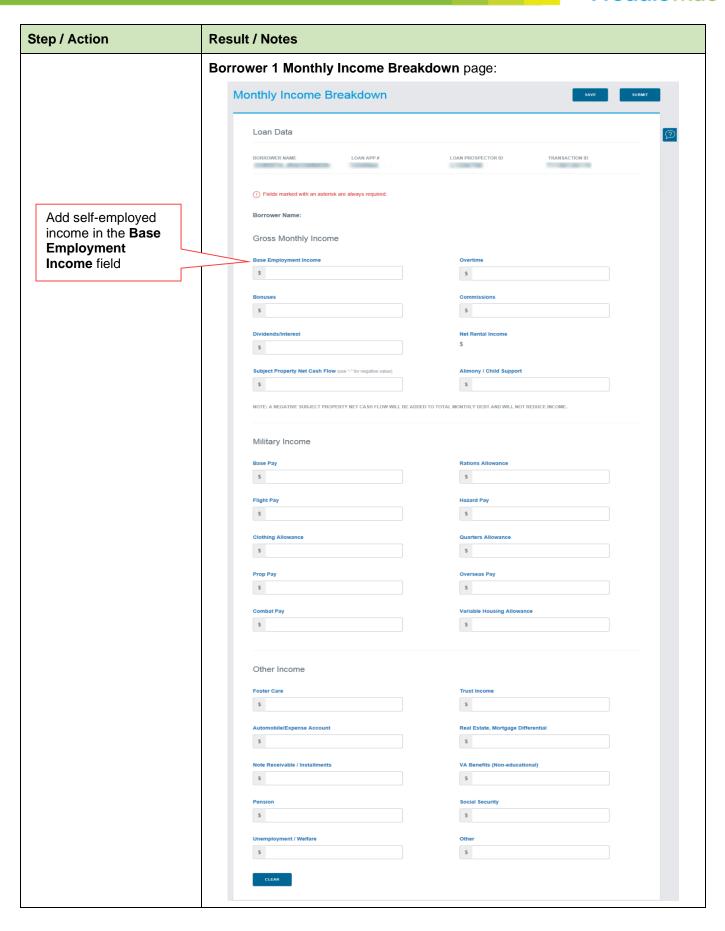

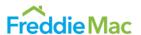

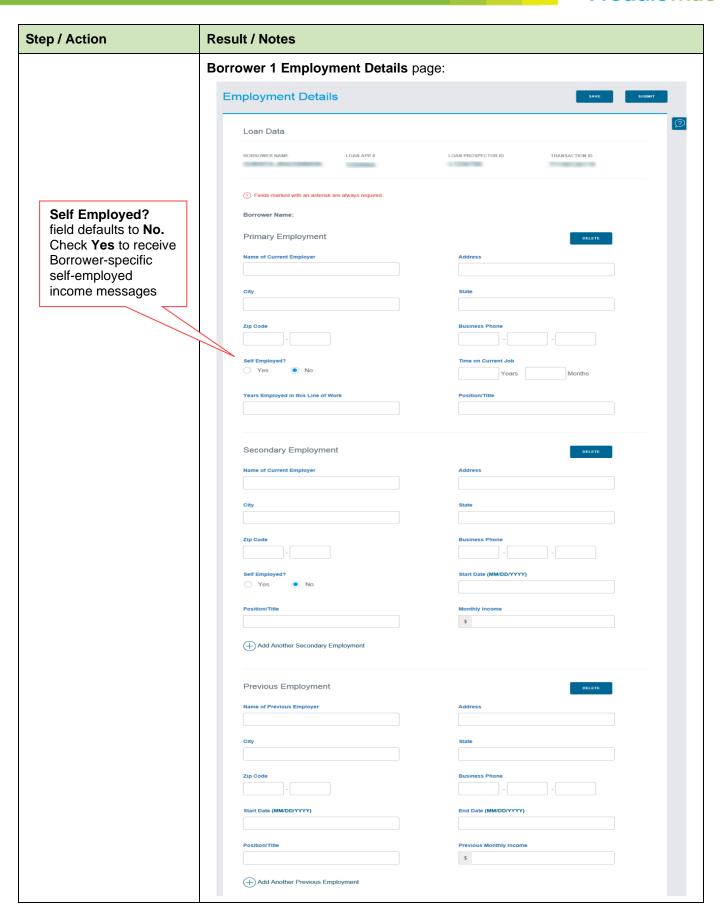

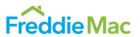

| Step / Action | Result / Notes                                                                                                    |                                      |
|---------------|----------------------------------------------------------------------------------------------------|--------------------------------------|
|               | Borrower 2 Information subsection:                                                                                                    |                                      |
|               | Borrower 2 Information First Name * Soc                                                                                                    | ial Security Number *                |
|               | Middle Name Date                                                                                                    | e of Birth(MM/DD/YYY) *              |
|               | Last Name *                                                                                                    | ne Phone Number                      |
|               | Suffix Mar                                                                                                    | ital Status *                        |
|               | Years of School Nun                                                                                                    | nber of Dependents                   |
|               | Eligible Veteran? Yes No                                                                                                    |                                      |
|               | List alternate names under which credit has been received                                                                                                    | $\oplus$                             |
|               | First Name Middle Name Last Na                                                                                                    | me                                   |
|               | <b>Note:</b> For two or more borrowers entered in the appropriate Product Advisor dynamically displays the appropriate borrower on the Loan Application Data page. | propriate data entry fields for each |

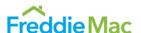

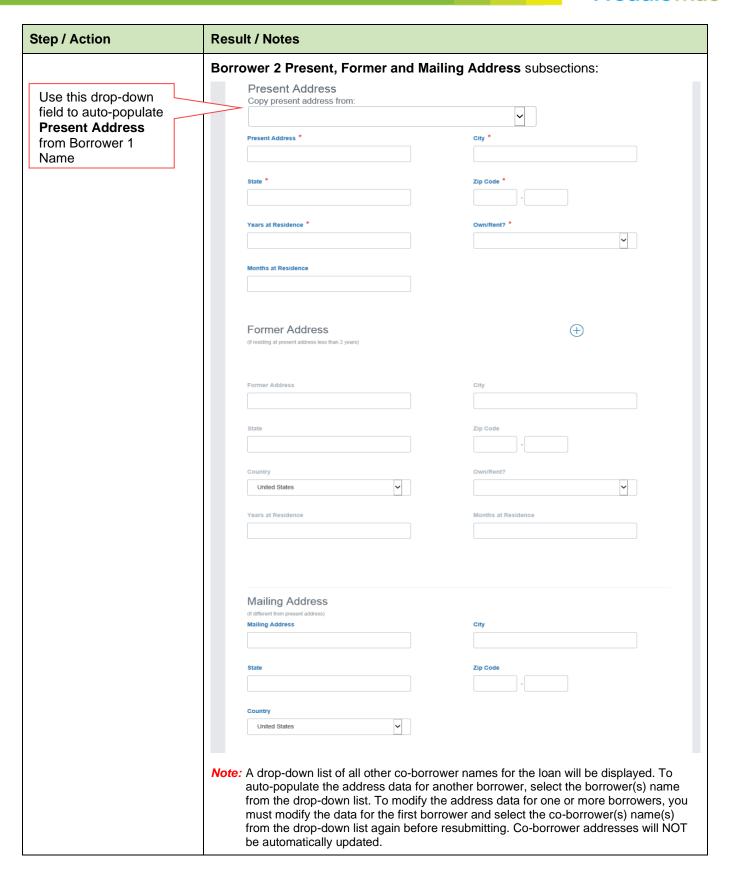

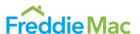

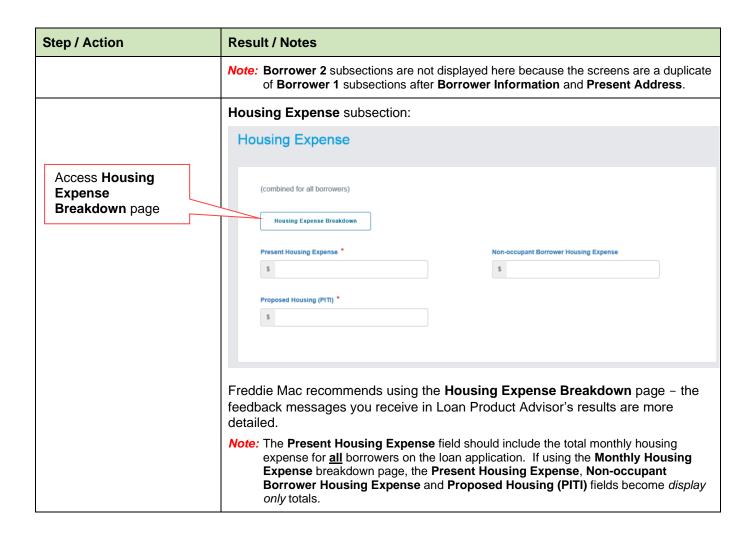

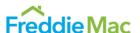

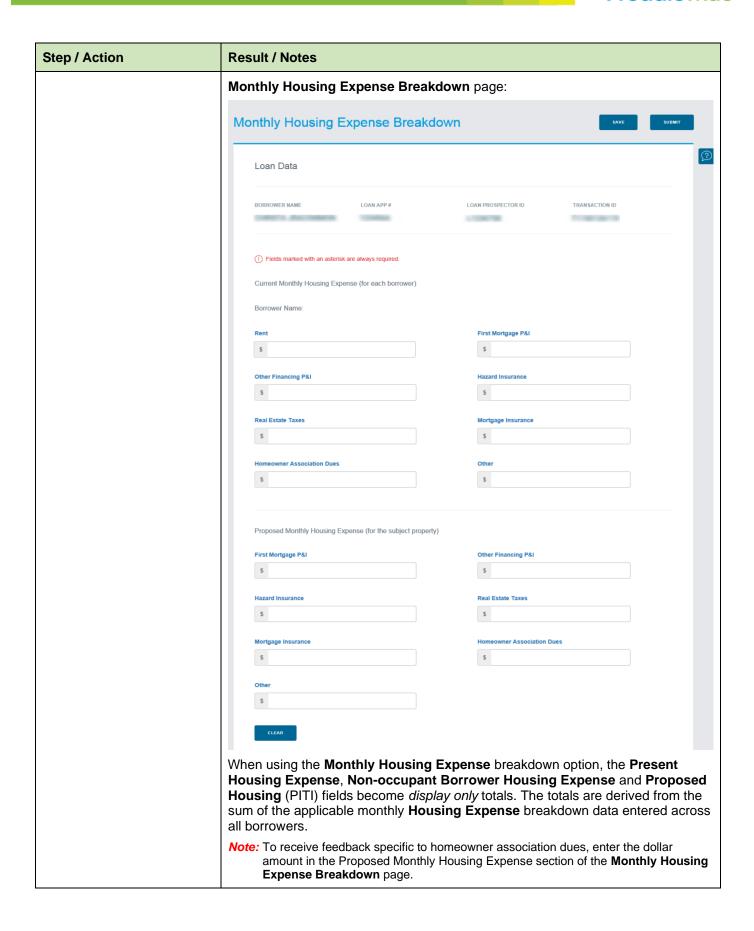

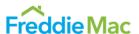

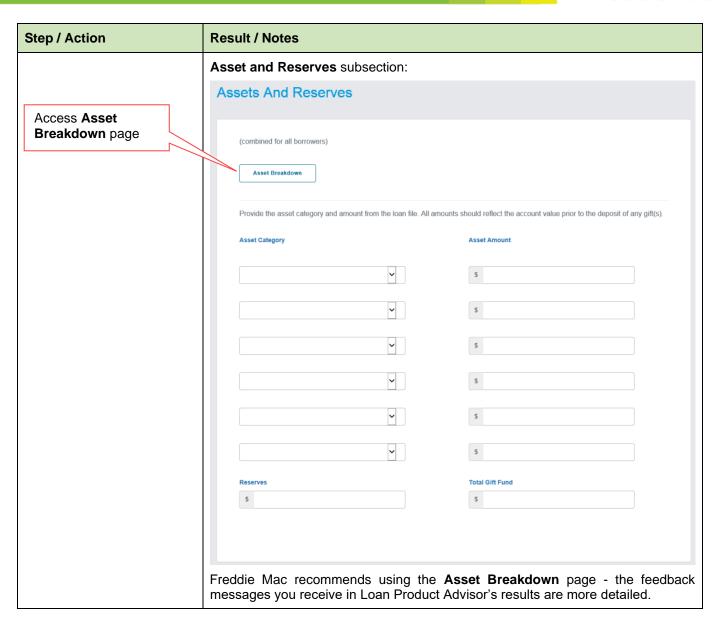

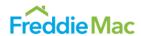

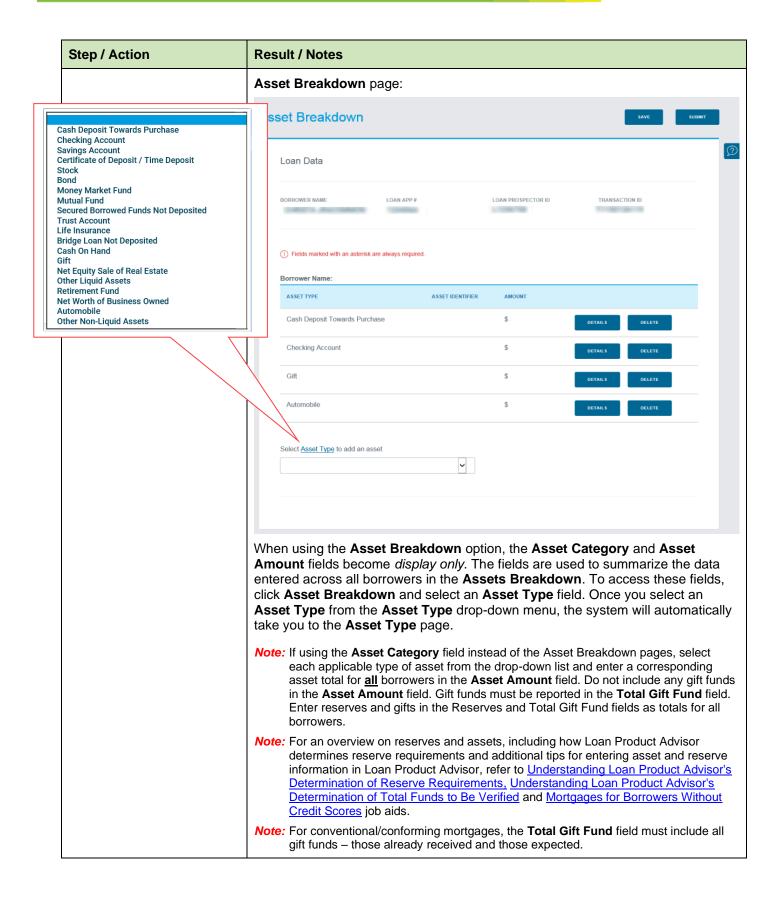

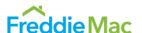

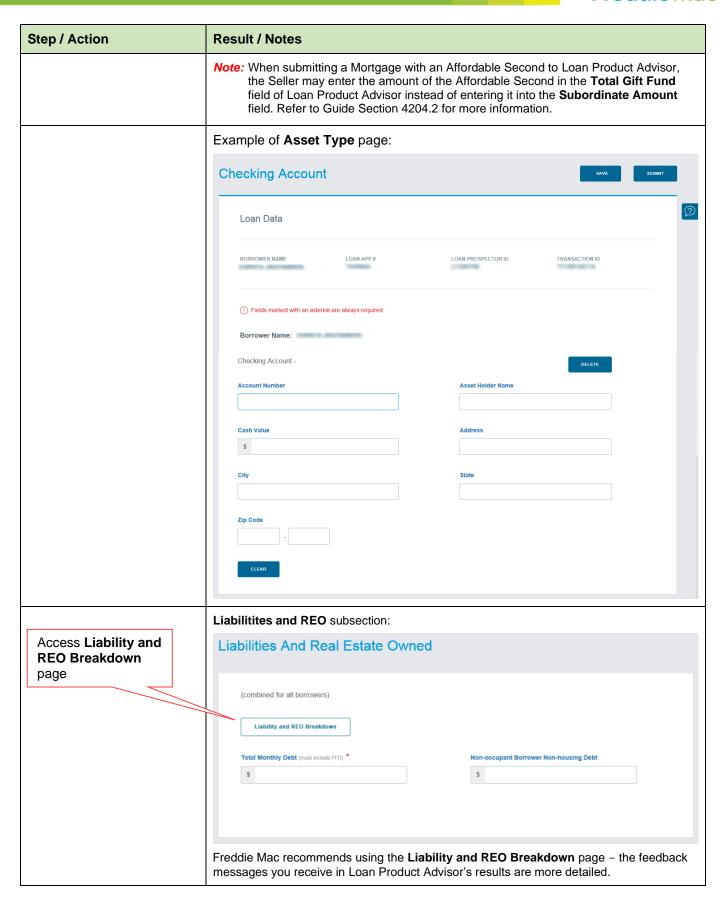

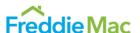

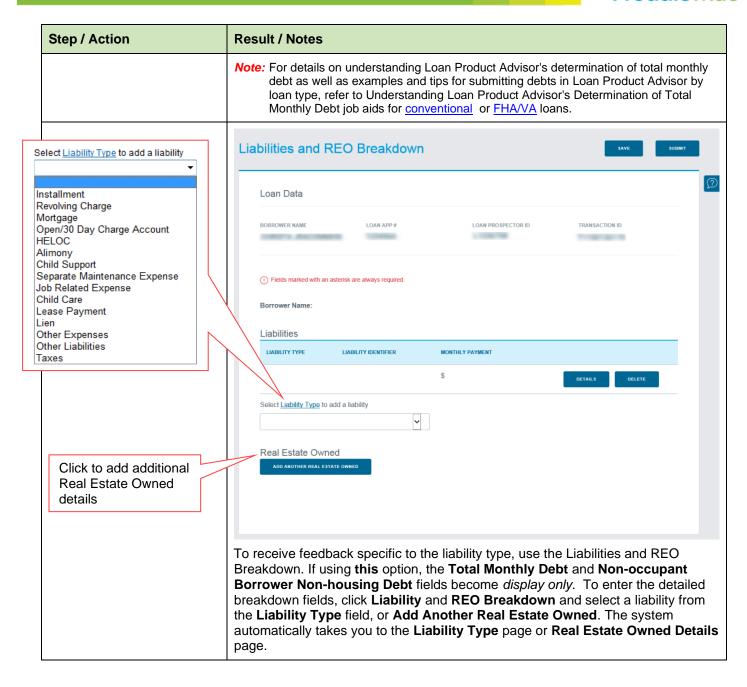

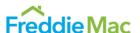

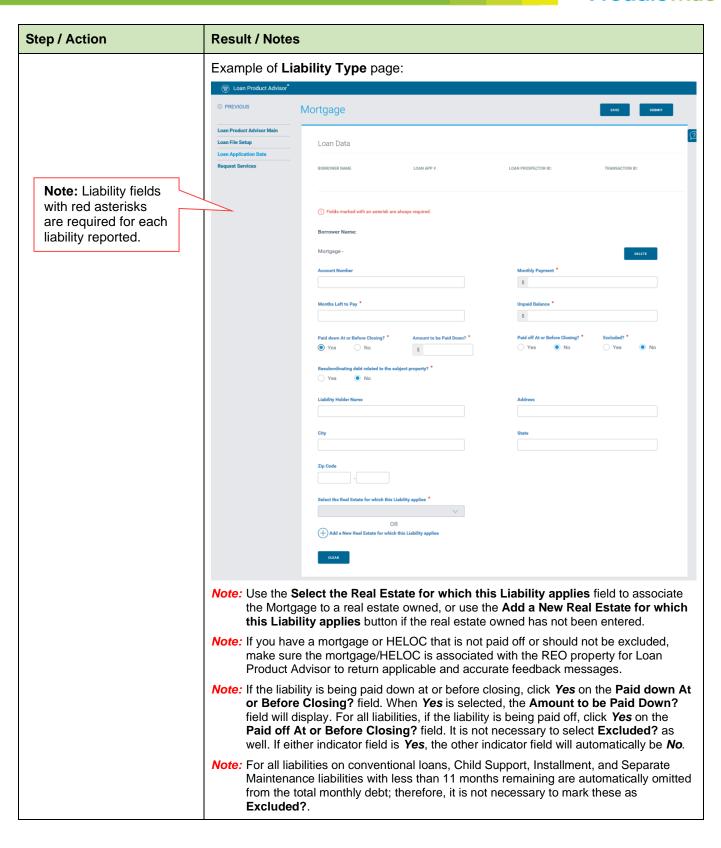

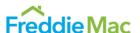

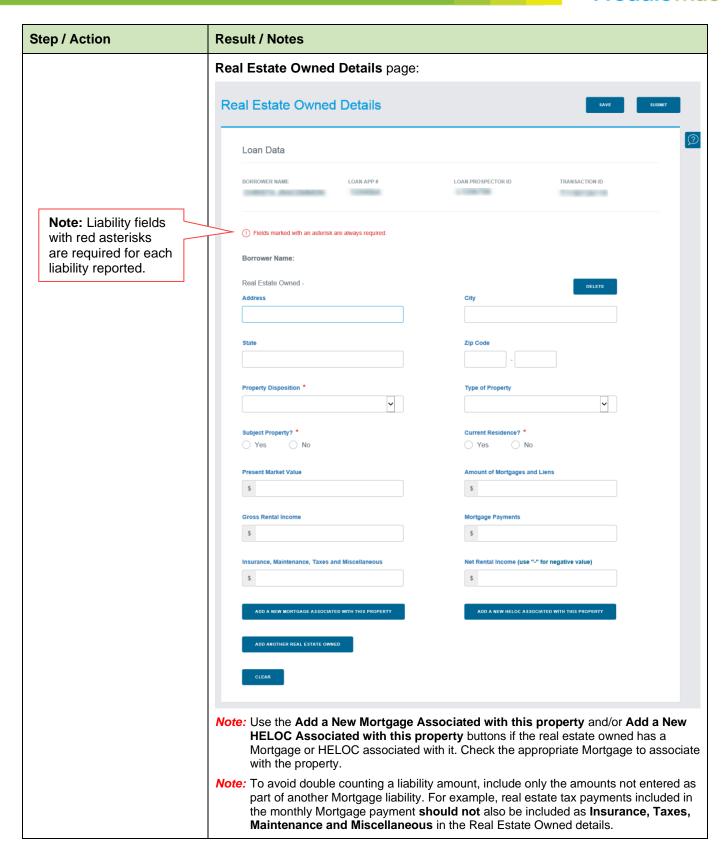

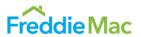

|                                                                                                    | Step / Action                                                       | Result / Notes                                                                                                    |                                                           |             |                                           |           |
|----------------------------------------------------------------------------------------------------|---------------------------------------------------------------------|----------------------------------------------------------------------------------------------------|-----------------------------------------------------------|-------------|-------------------------------------------|-----------|
|                                                                                                    |                                                                     | Details of Transaction subsection:                                                                                                    |                                                           |             |                                           |           |
|                                                                                                    |                                                                     | Deta                                                                                                    | ils Of Transaction                                        |             |                                           |           |
|                                                                                                    |                                                                     |                                                                                                    | richase Price                                             |             | Estimated Prepaid Items                   |           |
|                                                                                                    |                                                                     |                                                                                                    | terations, Improvements, Repairs                          |             | Estimated Closing Costs  §                |           |
|                                                                                                    |                                                                     |                                                                                                    | set of Land (if acquired separately)                      |             | PMI, MIP, Funding Fee                     |           |
|                                                                                                    | ash Deposit on Sales Contract                                       |                                                                                                    | finance (include debts to be paid off/paid down debts)    |             | Discount (if borrower will pay)           |           |
| Bo<br>Le                                                                                                    | eller Credit<br>orrower Paid Fee<br>ender Credit<br>elocation Funds |                                                                                                    | ttal Discount (total paid on the transaction)             |             |                                           |           |
| Le                                                                                                    | nployer Assisted Housing<br>ease Purchase Fund<br>ther              |                                                                                                    | ubordinate Financing bordinate Amount                     |             | HELOC High Credit Amount                  |           |
|                                                                                                    |                                                                     | Во                                                                                                    | rrower's Closing Costs Paid by Seller                     |             | HELOC Actual Current Balance              |           |
|                                                                                                    |                                                                     |                                                                                                    | ther Credits                                              |             | Other Credit Amount                       |           |
|                                                                                                    |                                                                     | Oil                                                                                                    | v                                                         |             | \$                                        |           |
|                                                                                                    |                                                                     |                                                                                                    | ADD ANOTHER CREDIT                                        |             |                                           |           |
|                                                                                                    |                                                                     | Sa                                                                                                    | les Concessions                                           |             | Net Purchase Price \$                     |           |
|                                                                                                    |                                                                     |                                                                                                    | own Payment                                               |             |                                           |           |
| <b>Note:</b> To assess the loan's eligibility for collateral representation and warranty appraisal waiver for a purchase transaction, enter a value in the <b>Purcha</b> field. For more information, refer to the <u>automated collateral evaluation</u> functionality guide. |                                                                     |                                                                                                    |                                                           |             | n, enter a value in the Purchase P        | rice      |
|                                                                                                    |                                                                     | Note: If the loan has a Home Equity Line of Credit (HELOC), the HELOC Actual Current Balance and HELOC High Credit Limit data fields are required. These fields are used to calculate the actual total loan-to-value (TLTV) and the HELOC TLTV.  Note: In the Total Discount field, include the total dollar amount of discount points (a fee paid directly to the lender at closing in exchange for a reduced interest rate) being paid on the loan transaction. If using discount points paid by someone other than the borrower, enter data for: |                                                           |             |                                           |           |
|                                                                                                    |                                                                     |                                                                                                    |                                                           |             |                                           |           |
|                                                                                                    |                                                                     | <ul> <li>Any discount points paid by the borrower in the Discount field,</li> </ul>                                                                                                    |                                                           |             |                                           |           |
|                                                                                                    |                                                                     |                                                                                                    | <ul> <li>Total discount points paid or<br/>and</li> </ul> | n the trans | saction in the <b>Total Discount Poin</b> | ts field, |

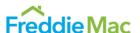

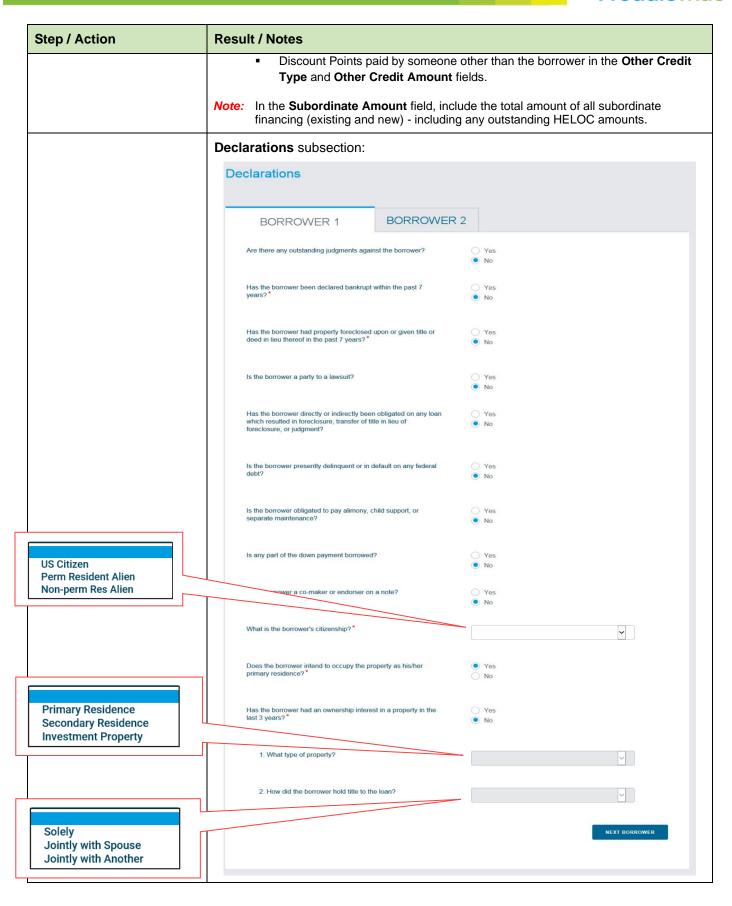

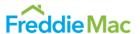

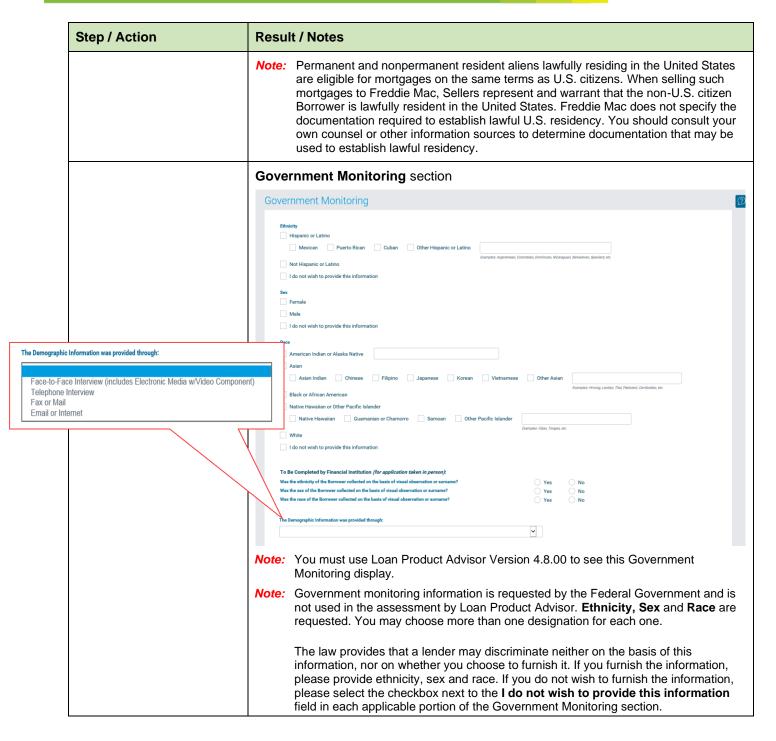

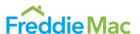

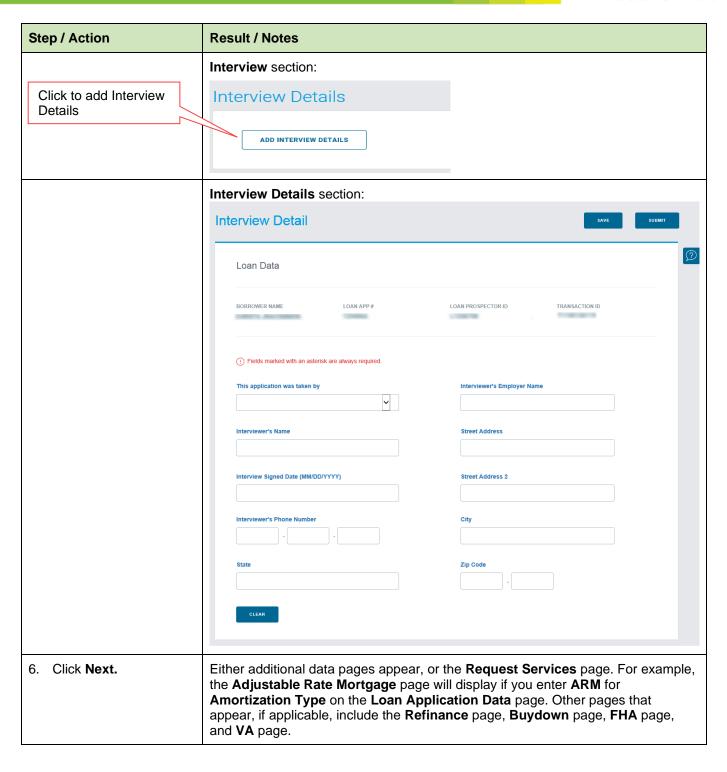

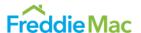

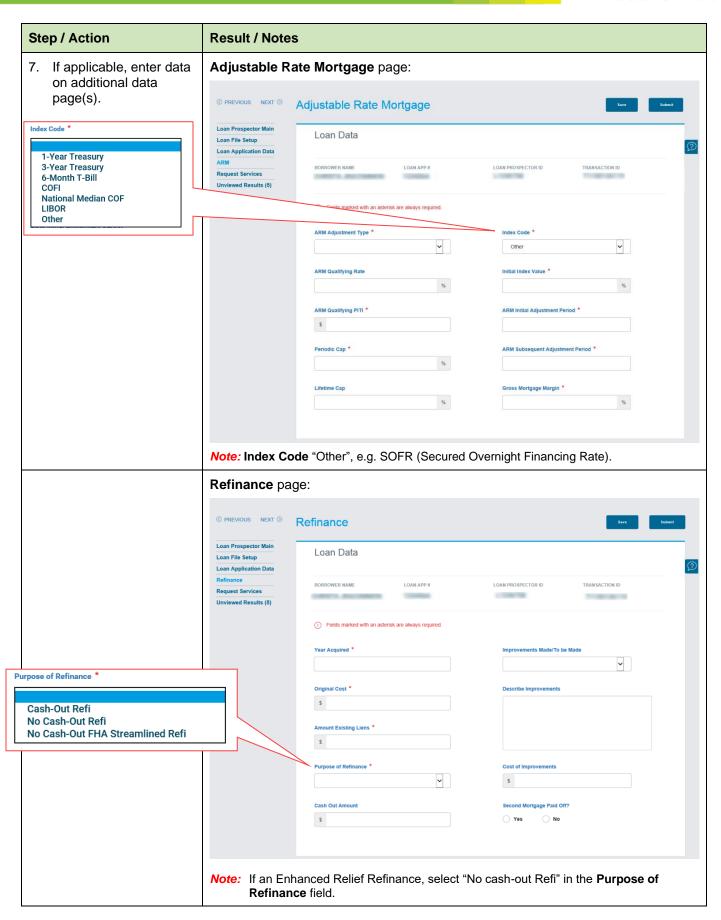

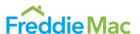

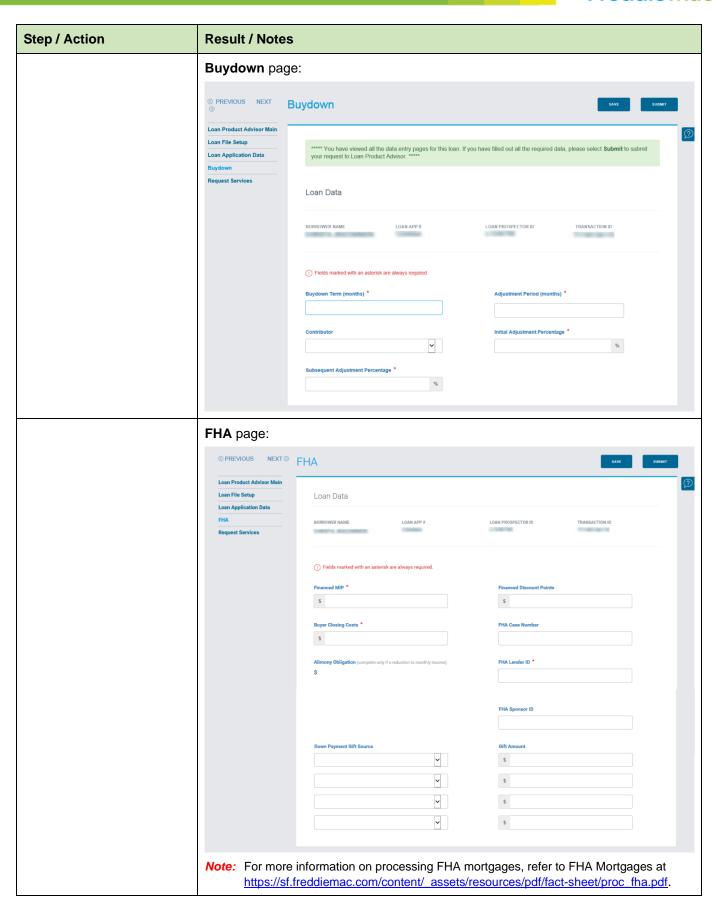

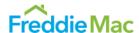

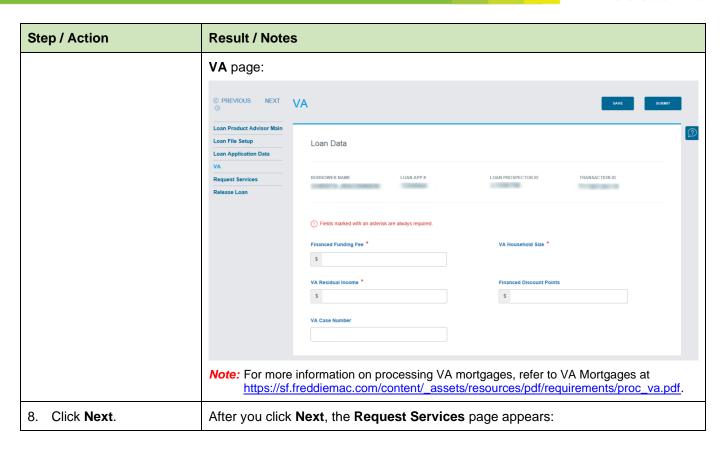

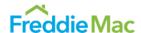

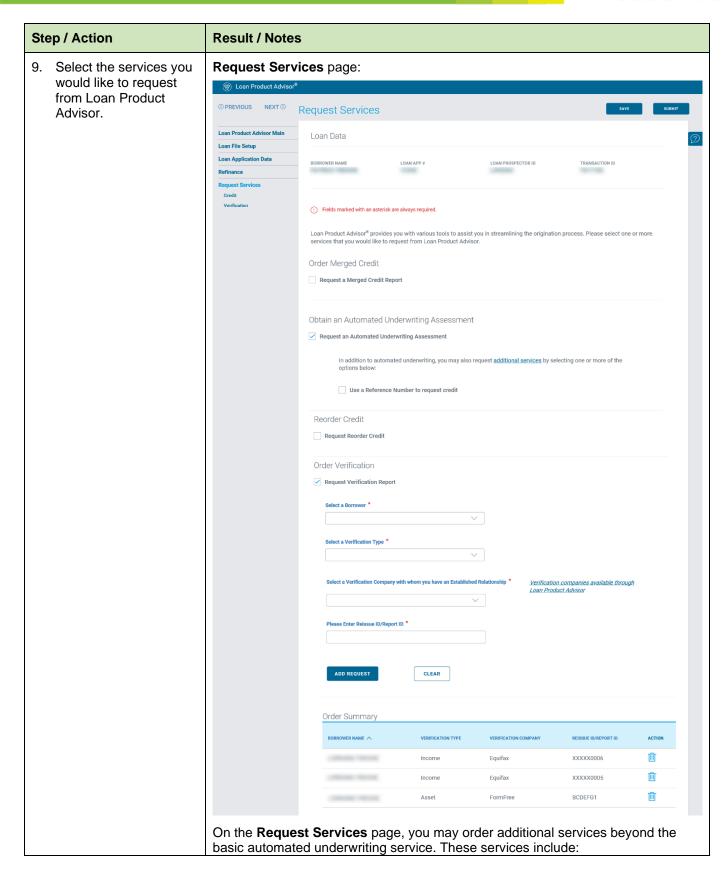

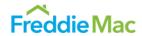

| Step / Action             | Result / Notes                                                                                                    |  |  |  |
|---------------------------|----------------------------------------------------------------------------------------------------|--|--|--|
|                           | <ul> <li>Ordering Merged Credit, an optional service that allows you to order merged credit reports from participating credit providers through Loan Product Advisor (with or without automated underwriting). Credit providers are either credit reporting companies (CRCs) or technical affiliates (TAs) of a CRC. Refer to the Credit Reporting Companies and Technical Affiliates page for more information.</li> </ul> |  |  |  |
|                           | <ul> <li>Requesting Reorder Credit Service, an optional service that allows you to order<br/>new merged credit from the credit repositories at a borrower level.</li> </ul>                                                                                                    |  |  |  |
|                           | <ul> <li>Order Verification, an optional service that can help you determine if borrower<br/>asset and income verification requirements are met on conventional loans. It<br/>also allows for potential relief from Freddie Mac's enforcement of certain selling<br/>representations and warranties related to assets.</li> </ul>                                                                                           |  |  |  |
|                           | Note: You must first have a signed agreement for service with a CRC or TA prior to using Order Merged Credit service.                                                                                                    |  |  |  |
|                           | <b>Note:</b> You must first be set up with a service provider prior to using the Order Verification service.                                                                                                    |  |  |  |
| 10. Click <b>Submit</b> . | Refer to section titled <u>Submitting and Resubmitting a Loan</u> for next steps on the Automated Underwriting Assessment. For more information on how to:                                                                                                    |  |  |  |
|                           | <ul> <li>Order Merged Credit, refer to <u>Using Loan Product Advisor Merged Credit</u><br/><u>Report Options</u> reference.</li> </ul>                                                                                                    |  |  |  |
|                           | <ul> <li>For Request Reorder Credit service, refer to the <u>Automated Underwriting and</u><br/><u>Reorder Credit section</u>.</li> </ul>                                                                                                    |  |  |  |
|                           | <ul> <li>Order Verification service, refer to <u>AIM</u> webpage and the following documents:</li> </ul>                                                                                                    |  |  |  |
|                           | - Automated Asset Assessment with Loan Product Advisor Using Account<br>Data                                                                                                    |  |  |  |
|                           | - Automated Income Assessment (Employer Data) with Loan Product Advisor <u>Using Employer Data</u>                                                                                                    |  |  |  |
|                           | - AIM for Self-Employed.                                                                                                    |  |  |  |

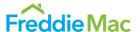

## Automated Underwriting and Reorder Credit

Loan Product Advisor's optional **Reorder Credit Service** allows you to request new merged credit to be used in Loan Product Advisor for its assessment.

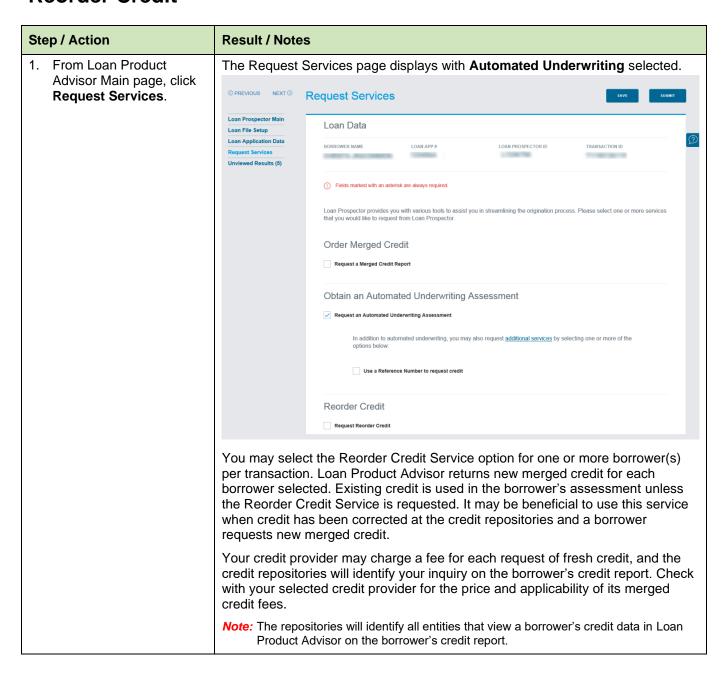

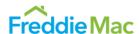

# 2. If requesting new merged credit, click the Request a Merged Credit Report checkbox and select the appropriate

information.

#### **Result / Notes**

The Request Services page displays with Merged Credit selected.

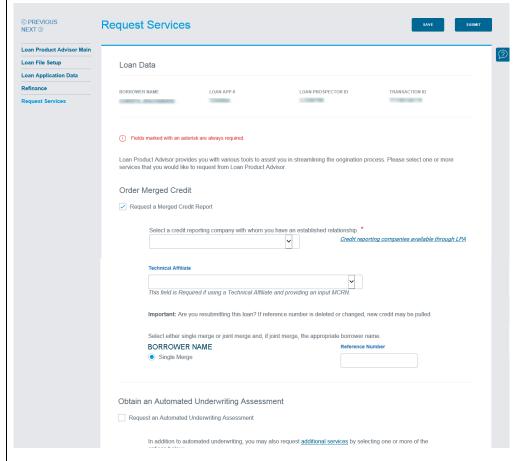

When requesting the Reorder Credit Service for merged credit, users will need to be aware of the following factors:

- If Reorder Credit is selected for only one borrower of a joint merged pair, merged credit will be requested for the joint merged pair. If you select a joint merged credit file for your borrowers and then change your request to use the Reorder Credit Service for a single merged credit file, new credit will be reordered for each borrower.
- A Reference Number cannot be used for borrower(s) for whom you are requesting the order of credit. If you receive an error with a MCRN message being used with the Reorder Credit Service, remove the Reference Number(s) and resubmit.

**Note:** For information on documenting the loan file with credit used, refer to Guide Section 5203.1(h) and 5203.1(i).

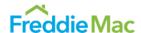

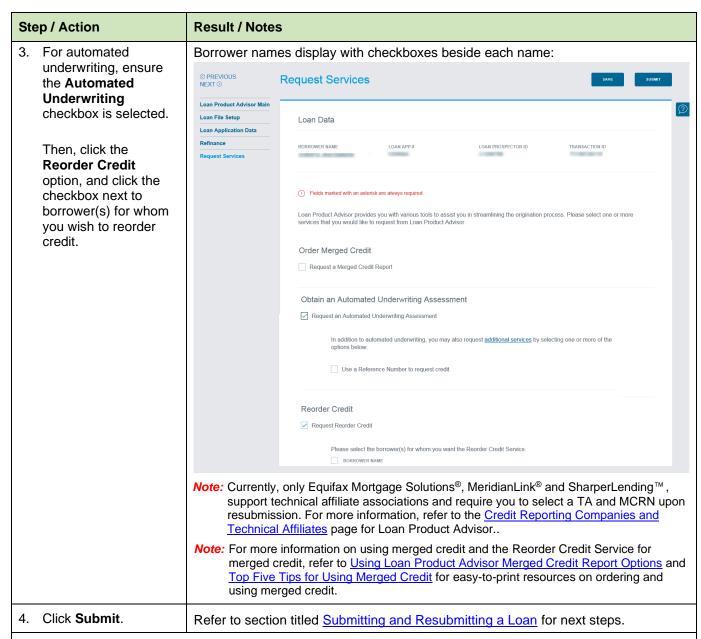

Note: Important Information about the Reorder Credit Service option – Freddie Mac has no control of the credit data returned from the repositories for the borrowers and cannot guarantee credit returned to the Loan Product Advisor user is the expected fresh credit reflecting borrower-requested updates from the credit repositories. Loan Product Advisor has no influence on when the credit repositories update credit information for borrowers. You should instruct your borrowers to work directly with the credit repositories and you may be able to work with your CRC or TA to ensure the credit data is updated before the Reorder Credit Service option is selected.

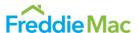

## Order Verifications

Loan Product Advisor's optional **Order Verification Service** allows you to request asset and income verifications to be used in Loan Product Advisor for its assessment.

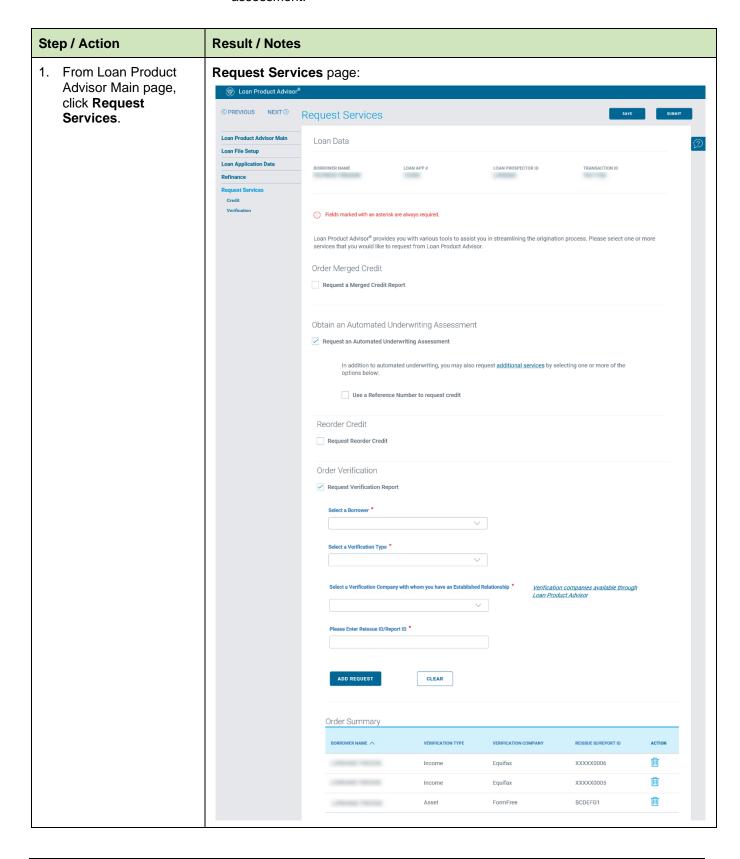

#### Loan Product Advisor Functionality Guide

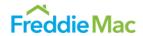

| Step / Action                                                                   | Result / Notes                                                                                                    |  |  |
|---------------------------------------------------------------------------------|----------------------------------------------------------------------------------------------------|--|--|
| For automated     underwriting, ensure     the Automated                        | To learn how to order verifications of assets and income, see the following quick references.                                                                                                  |  |  |
| Underwriting checkbox is selected.                                              | <ul> <li>Automated Asset Assessment with Loan Product Advisor Using Account Data</li> <li>Automated Income Assessment (Employer Data) with Loan Product Advisor Using Employer Data</li> </ul> |  |  |
| Then, click the Request Verification Report and complete the associated fields. | AIM for Self-Employed.                                                                                                    |  |  |

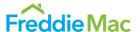

## Submitting and Resubmitting a Loan

Once all data entry pages are completed, you are ready to submit the loan, or resubmit the loan as needed. To submit a loan application for a Loan Product Advisor credit assessment:

| Step / Action            | Result / Notes                                                                                                    |  |  |  |
|--------------------------|----------------------------------------------------------------------------------------------------|--|--|--|
| 1. Click <b>Submit</b> . | The Confirm Submission page displays.  Note: When you submit a request to view credit for a loan transaction, the credit repositories will identify all entities that view a borrower's credit data in Loan Product Advisor on the borrower's credit report. Though the first submission has an impact on the borrower's credit request, a secondary use submission, whereby secondary parties can view the credit data for the loan, does not impact the credit score.                                                                                                    |  |  |  |
| 2. Click Confirm Submit. | Confirm Submission  Note: The Reference Number or single/joint indicator you have used has not been recognized from a previous submission. If you choose confirm this selection, your results may change.  You have requested to submit this loan to Loan Product Advisor. Please confirm this request by selecting Confirm Submit or select Cancel Submit to return to the loan application.  Below are the services that you have requested. If you need to change or request additional services, you may select Request Services.  Automated Underwriting Merged Credit Report  CONFIRM SUBMIT  CANCEL SUBMIT  REQUEST SERVICE(S)                                     |  |  |  |
|                          | Note: Loan Product Advisor automatically saves data after you submit a loan for assessment. If you return to the Loan Product Advisor Main page, the system will prompt you to save your data. If you are not ready to submit your loan request, select the Save option located along with the navigation options near the top or bottom of each page to save loan data before closing your web browser, or when you will not be working within Loan Product Advisor for more than 20 minutes. Note: If data errors are detected, the Correct Errors page displays. Follow the online instructions for correcting errors and refer to the Correcting Data Errors section. |  |  |  |
|                          | The <b>Request Submitted</b> page displays confirming a successful loan application submission:                                                                                                    |  |  |  |

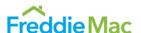

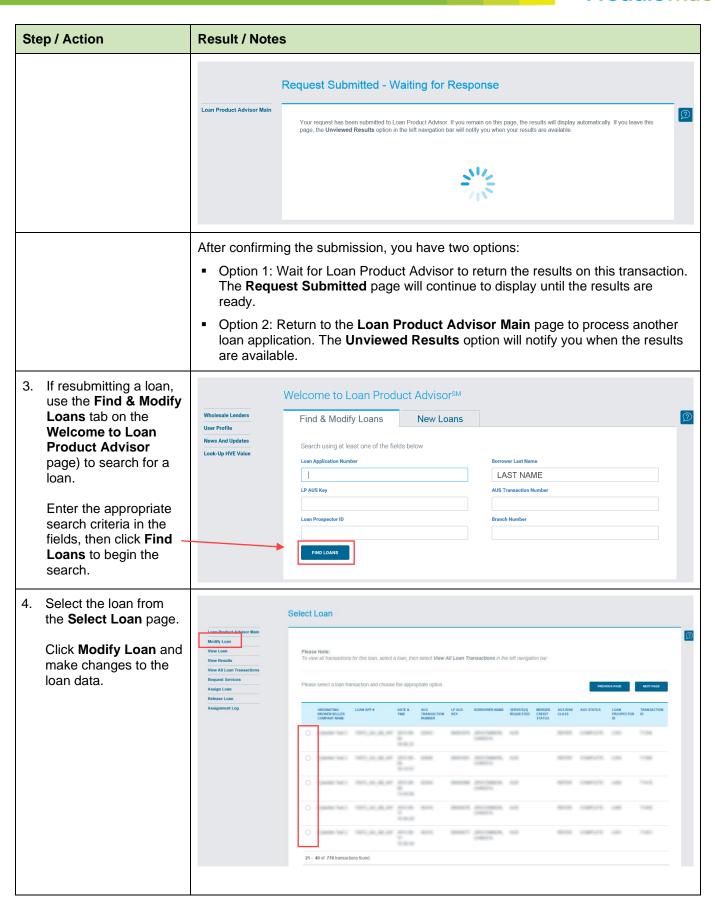

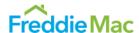

#### Step / Action **Result / Notes** 5. Click Submit and then Confirm Submit, after **Confirm Submission** data changes are Loan Product Advisor Main made. Note: The Reference Number or single/joint indicator you have used has not been recognized from a previous submission. If you choose confirm this selection, your results may change. You have requested to submit this loan to Loan Product Advisor. Please confirm this request by selecting Confirm Submit or select Cancel Submit to return to the loan application. Below are the services that you have requested. If you need to change or request additional services, you may select Request Services. CONFIRM SUBMIT CANCEL SUBMIT REQUEST SERVICE(S) Note: Loan Product Advisor archives data weekly, according to the following: Credit-only transactions for which the last submission is 180 days old or more If you resubmit a loan application after it has been archived, Loan Product Advisor returns an Invalid status in the results. Once a loan application has been archived, you must submit the data to Loan Product Advisor as a new loan application. Note: Refer to the credit report date requirements and loan file documentation requirements in Guide Sections 5203.1(h) and 5203.1(i).

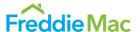

### Correcting Data Errors

Loan Product Advisor looks for data entry errors. Immediately after you click **Submit**, the system checks to ensure that data fields contain valid values. If the system detects missing information or errors in the loan data file, the **Correct Errors** page is displayed. To correct errors:

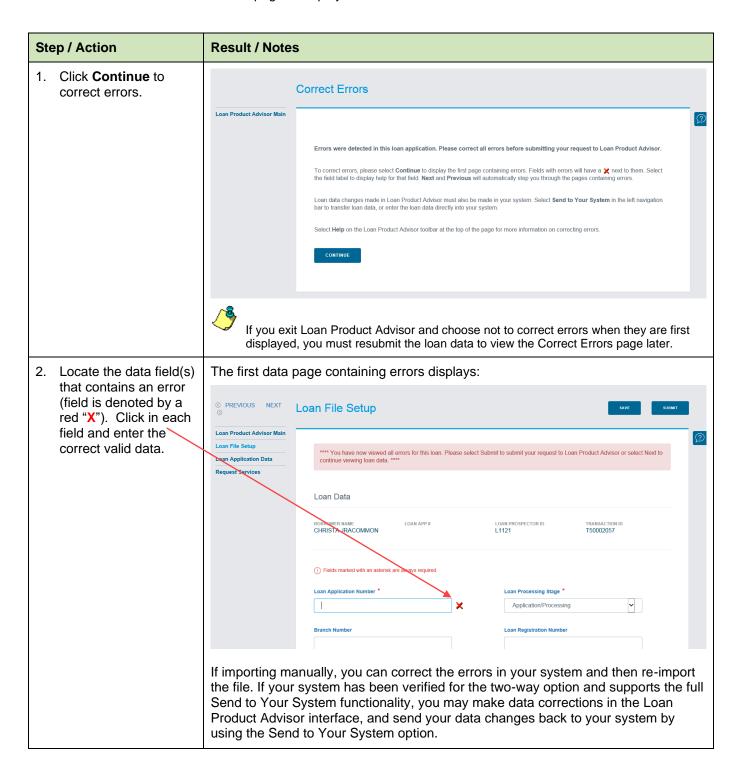

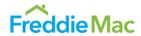

| Step / Action |                                                                                                    | Result / Notes                                                                                                    |  |  |
|---------------|----------------------------------------------------------------------------------------------------|----------------------------------------------------------------------------------------------------|--|--|
| 3.            | Click <b>Next</b> to advance through each data page containing errors.  After making your corrections, click <b>Submit</b> . | After you review all data pages containing errors, a message displays indicating you have viewed all errors.  If you need assistance in making a correction, click on the field name to view its definition and valid values in the Online Help Glossary.  Note: For additional help with Loan Product Advisor's data entry fields, refer to the Loan Product Advisor Online Tool.                                                                                                    |  |  |
| 4.            | Click <b>Confirm Submit</b> to submit the loan data for assessment.                                                          | The Confirm Submission page displays:  Confirm Submission  Note: The Reference Number or single/joint indicator you have used has not been recognized from a previous submission. If you choose confirm this selection, your results may change.  You have requested to submit this loan to Loan Product Advisor. Please confirm this request by selecting Confirm Submit or select Cancel Submit to return to the loan application.  Below are the services that you have requested. If you need to change or request additional services, you may select Request Services.  Automated Underwriting Merged Credit Report  CONFIRM SUBMIT  CANCEL SUBMIT  REQUEST SERVICE(5) |  |  |
|               |                                                                                                    | The <b>Request Submitted</b> page displays a message indicating a successful submission:                                                                                                    |  |  |
|               |                                                                                                    | Request Submitted - Waiting for Response  Vour request has been submitted to Loan Product Advisor. If you remain on this page, the results will display automatically. If you leave this page, the Unviewed Results option in the left navigation bar will notify you when your results are available.                                                                                                    |  |  |

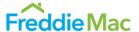

## Retrieving Results

After submitting the loan data to Loan Product Advisor, you may simply wait a few moments for the results to display automatically, or you may access results later using the **Unviewed Results** option.

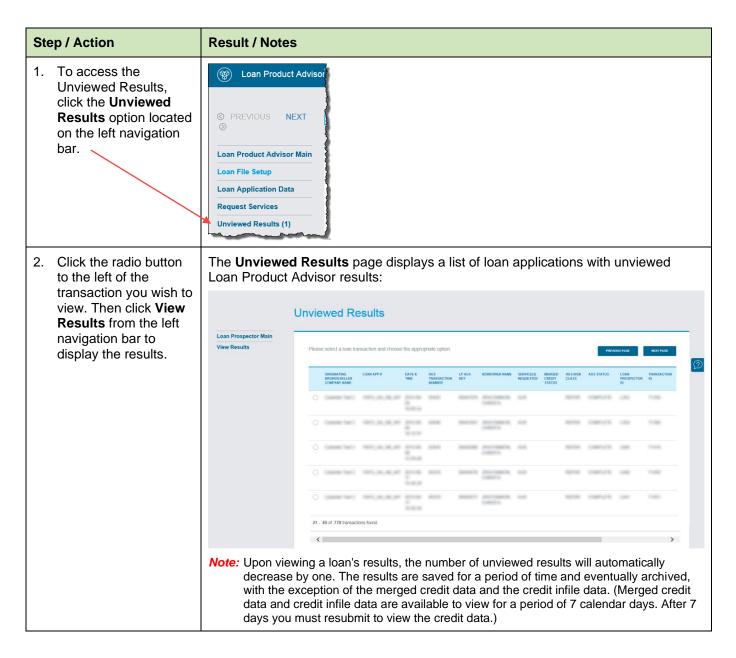

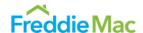

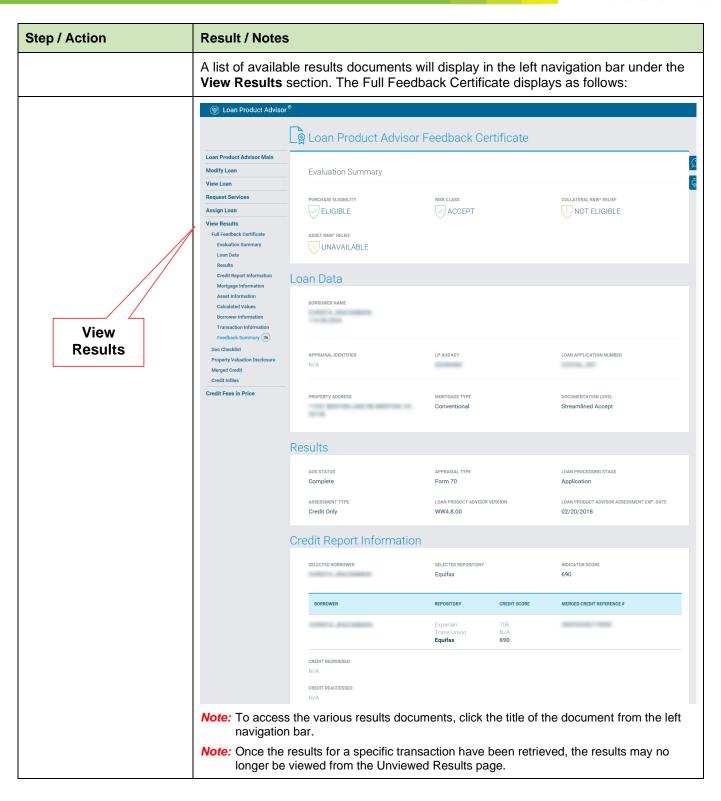

#### Loan Product Advisor Functionality Guide

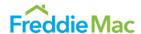

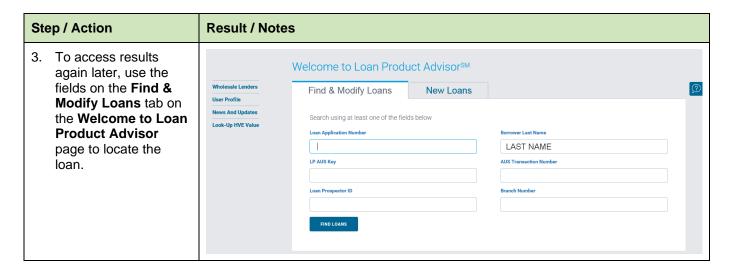

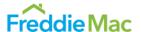

## Accessing an Existing Loan

To find an existing loan in Loan Product Advisor:

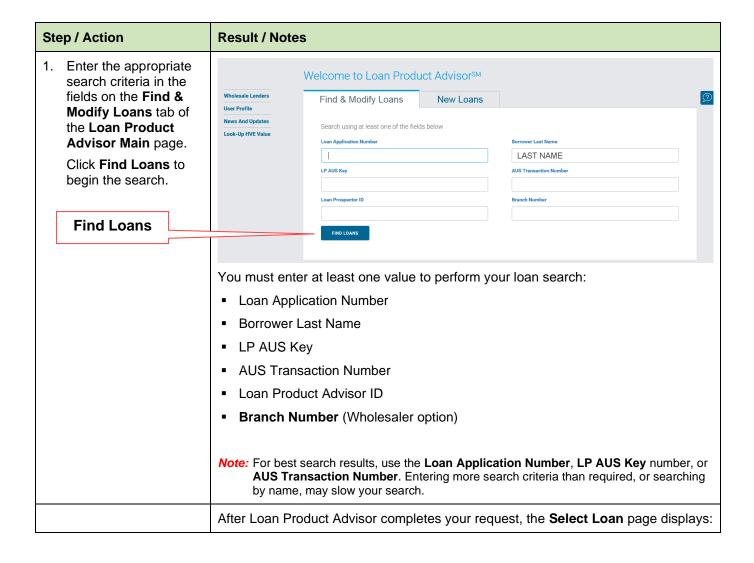

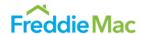

#### Step / Action

 On the Select Loan page, click the radio button to the left of the transaction you wish to access.

Then, click an option from the left navigation bar that best fits the outcome you desire for the transaction.

#### **Result / Notes**

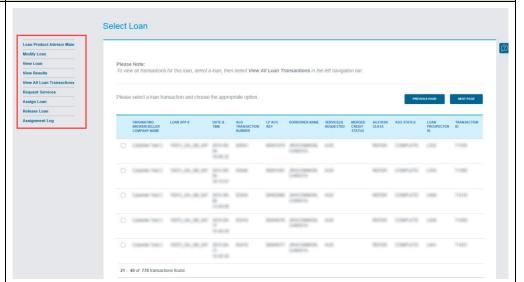

The **Select Loan** page displays all loan transactions meeting the search criteria. If the system does not find a match for your request, it will prompt you to modify the search criteria you provided.

**Note:** If you click **Find Loans** again before you receive your search results, you will receive a pop-up box on the **Loan Product Advisor Main** page with the following message:

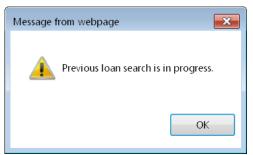

Click **OK** and the results screen will display as soon as the search is complete.

**View Loan** allows you to see the loan data and Loan Product Advisor results. **Modify Loan** allows you to change the data and resubmit to Loan Product Advisor.

Note: You may select only one transaction at a time.

**Note:** You may modify or assign only the most recent transaction of a loan if it does not appear shaded in gray. Historical transactions and transactions for which you have view (not modify) access will be shaded in gray.

**Note:** The Select Loan page displays a maximum of 25 transactions at a time. **Note:** Use Next/Previous buttons to navigate to additional pages of transactions.

- San Caraca Caraca Car

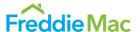

### Assigning a Loan

Originating brokers or sellers can assign loans that have been submitted and received valid feedback to their wholesaler and their mortgage service provider (contract underwriter), as applicable.

The Assign Loan feature within Loan Product Advisor allows multiple parties to view loan data and results, while ensuring that only one party can modify data and resubmit at any given time. To assign a loan:

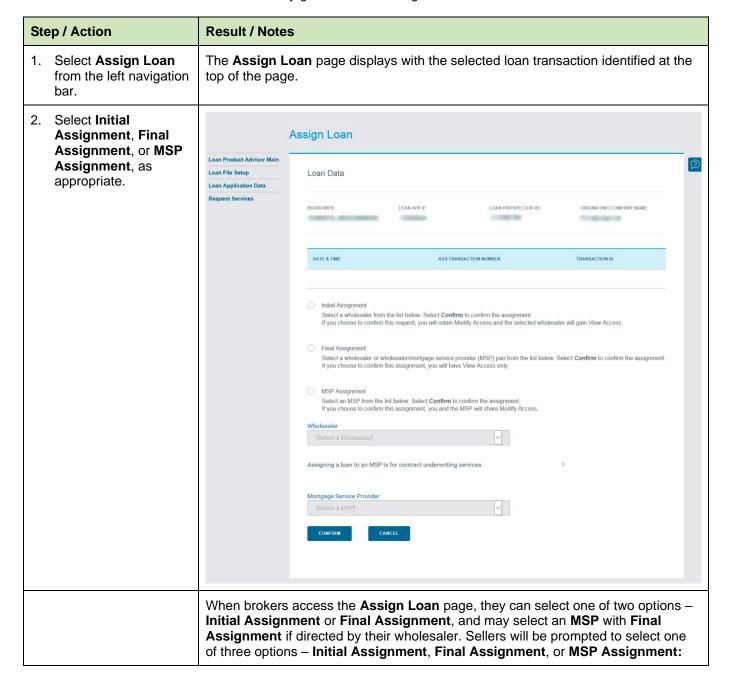

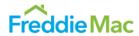

| Step / Action                                    | Result / Notes                                                                                                    |  |  |  |  |
|--------------------------------------------------|----------------------------------------------------------------------------------------------------|--|--|--|--|
|                                                  | <ul> <li>Initial Assignment: Provides a participating wholesaler an early look at the<br/>loan. With Initial Assignment, the selected wholesaler may view the loan data,<br/>but the originator maintains the ability to modify and/or resubmit loan data.</li> </ul>                                                                                                    |  |  |  |  |
|                                                  | • Final Assignment: Transfers the ability to modify and resubmit data to the selected wholesaler or wholesaler/MSP pair. With Final Assignment, the originating broker or seller may view the loan data, but cannot modify the loan data or resubmit the loan application. Final Assignment should not be made until the work is complete, and the loan application is ready for final underwriting.                                                                                                    |  |  |  |  |
|                                                  | Note: Once a loan is assigned from the broker or third-party originator to a wholesale, the wholesaler or wholesaler/MSP pair need to resubmit to view the Full Feedback Certificate and credit files. The loan must be resubmitted with the viewing entity's Seller ID or MSP/NOTP Number, as applicable. When the loan is resubmitted, a secondary use fee, whereby secondary parties can view the credit data for the loan, may be charged by the CRC for merged credit file requests. Upon resubmission, you may receive new credit from your credit provider under the following conditions: |  |  |  |  |
|                                                  | <ul> <li>Critical borrower data changes</li> </ul>                                                                                                    |  |  |  |  |
|                                                  | <ul> <li>A borrower is added</li> </ul>                                                                                                    |  |  |  |  |
|                                                  | A new CRC is selected                                                                                                    |  |  |  |  |
|                                                  | <ul> <li>Single or joint merged indicator changes</li> </ul>                                                                                                    |  |  |  |  |
|                                                  | <ul> <li>Date of credit report exceeds 120 days, including conventional conforming<br/>Construction Conversion or Renovation Mortgages, or 180 days for FHA/VA new<br/>construction loans</li> </ul>                                                                                                    |  |  |  |  |
|                                                  | Change in service                                                                                                    |  |  |  |  |
|                                                  | <ul> <li>Change a primary borrower on Joint Merged credit request.</li> </ul>                                                                                                    |  |  |  |  |
|                                                  | New credit may also be ordered using the Reorder Credit Service.                                                                                                    |  |  |  |  |
|                                                  | <b>Note:</b> After receiving Final Assignment, wholesalers have the capability to make assignments to another wholesaler, a wholesaler/MSP pair or MSP alone, at any point in the process.                                                                                                    |  |  |  |  |
|                                                  | <ul> <li>MSP Assignment: The MSP Assignment option allows originating sellers to<br/>assign to an MSP alone, without selecting a wholesaler. With this option, both<br/>the originating seller and MSP may modify data and resubmit.</li> </ul>                                                                                                    |  |  |  |  |
|                                                  | <b>Note:</b> With assignment between a MSP and seller, the MSP works on behalf of the seller and is able to access loan data, the Full Feedback Certificate and credit file without resubmitting the loan.                                                                                                    |  |  |  |  |
| Click <b>Confirm</b> to complete the assignment. | Mortgage Service Provider  [Select a MSP]  CANCEL                                                                                                    |  |  |  |  |

#### Loan Product Advisor Functionality Guide

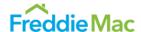

Note: The wholesaler picklist will NOT appear until either Initial Assignment or Final Assignment is selected.

Note: You can find a wholesaler quickly by typing the first letters of the wholesaler name in the Quick Search box.

The following message will appear confirming the assignment:

Select Loan

Loan Product Advisor Main

Modify Loan

View Loan

View Loan

View All Loan Transactions in the left navigation bar.

Release Loan

Assignment Log

Please select a loan transaction and choose the appropriate option.

Please select a loan transaction and choose the appropriate option.

Please select a loan transaction and choose the appropriate option.

Please select a loan transaction and choose the appropriate option.

Please select a loan transaction and choose the appropriate option.

Please select a loan transaction and choose the appropriate option.

Please select a loan transaction and choose the appropriate option.

Please select a loan transaction and choose the appropriate option.

Please select a loan transaction and choose the appropriate option.

Please select a loan transaction and choose the appropriate option.

Please select a loan transaction and choose the appropriate option.

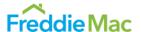

### Releasing a Loan

The Release Loan feature allows wholesalers and MSPs the flexibility to release the loan back to the originating broker or seller. When the loan is released, the originating broker or seller regains the ability to *modify* loan data and/or resubmit the loan as needed.

To regain the ability to modify or resubmit data after **Final Assignment**, the wholesaler (or MSP) must release the loan back to the originating broker or seller.

**Note:** Brokers do not have the option to release loans, so this option will not appear in the left navigation bar for broker users.

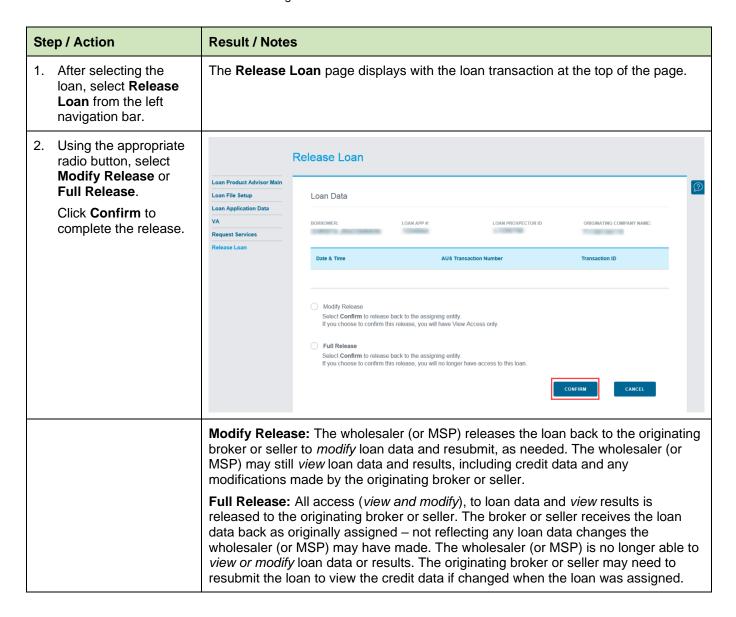

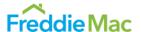

## Sending a Loan from Your System

You may access Loan Product Advisor through an originating website or loan origination system if you have two-way data exchange capability. For details specific to your system, contact your system vendor or systems administrator.

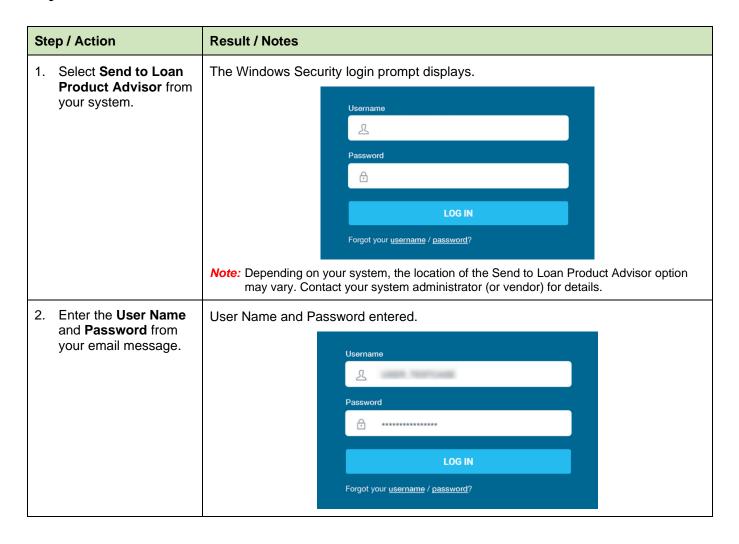

#### Loan Product Advisor Functionality Guide

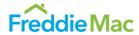

| Step / Action        | Result / Notes                             |                                                                                                    |                                                                             |  |  |  |
|----------------------|--------------------------------------------|----------------------------------------------------------------------------------------------------|-----------------------------------------------------------------------------|--|--|--|
| 3. Click <b>OK</b> . | Loan data is sent to Loan Product Advisor. |                                                                                                    |                                                                             |  |  |  |
|                      | User Profile                               |                                                                                                    |                                                                             |  |  |  |
|                      | Loan Product Advisor Main                  | To complete your user profile, please refer to the User Information Sheet or your Welcome Letter (e-mail) for the appropriate customer number. If you are planning to submit FHA loans, please enter your FHA Lender ID and your FHA Sponsor ID, if applicable. |                                                                             |  |  |  |
|                      |                                            | Seller Number                                                                                                    | FHA Lender ID                                                               |  |  |  |
|                      |                                            | MSP/NOTP Number                                                                                                    | FHA Sponsor ID                                                              |  |  |  |
|                      |                                            | Broker/TPO Number                                                                                                    |                                                                             |  |  |  |
|                      |                                            | Select Loan Product Advisor Main in the left navigation bar to save additions or changes you made on this page.                                                                                                    | e your changes and return to the main page. Select <b>Undo</b> to clear any |  |  |  |
|                      |                                            | UNDO                                                                                                    |                                                                             |  |  |  |
|                      |                                            | e first time you are using your Use<br>to change your Password and com                                                                                                    | r Name and Password, you will be nplete the User Profile page.              |  |  |  |

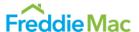

#### Loan Product Advisor Results

The remainder of this document contains examples of Loan Product Advisor Results. The new Loan Product Advisor Feedback Certificate helps you quickly identify and understand key results. Feedback messages are grouped logically by category (e.g., Employment and Income). Simple navigation and data visualization makes finding specific results fast and easy. Actionable feedback messages provide more loan-specific underwriting guidelines.

#### **Accept Feedback Certificate**

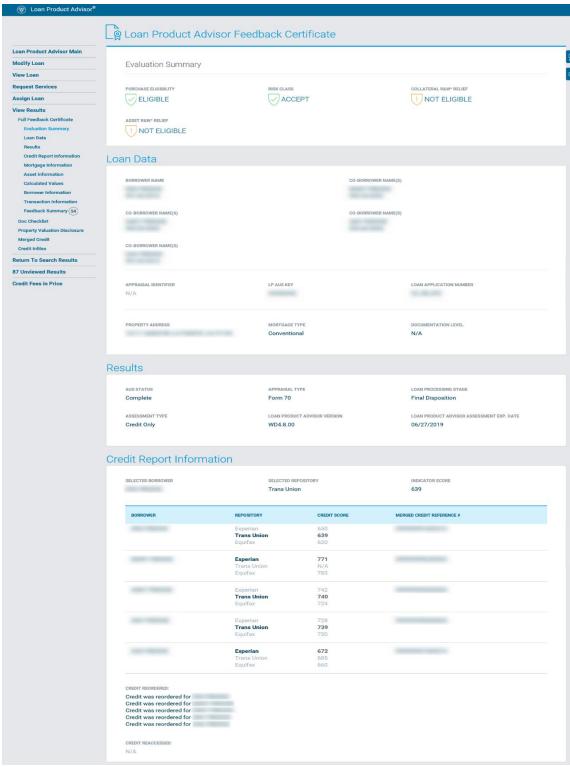

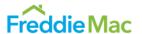

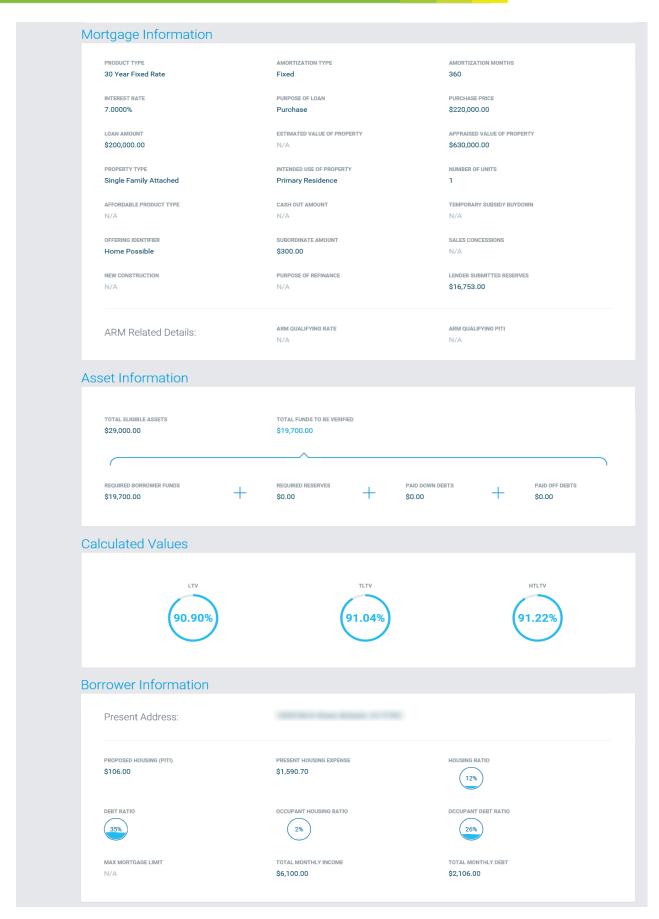

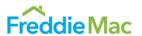

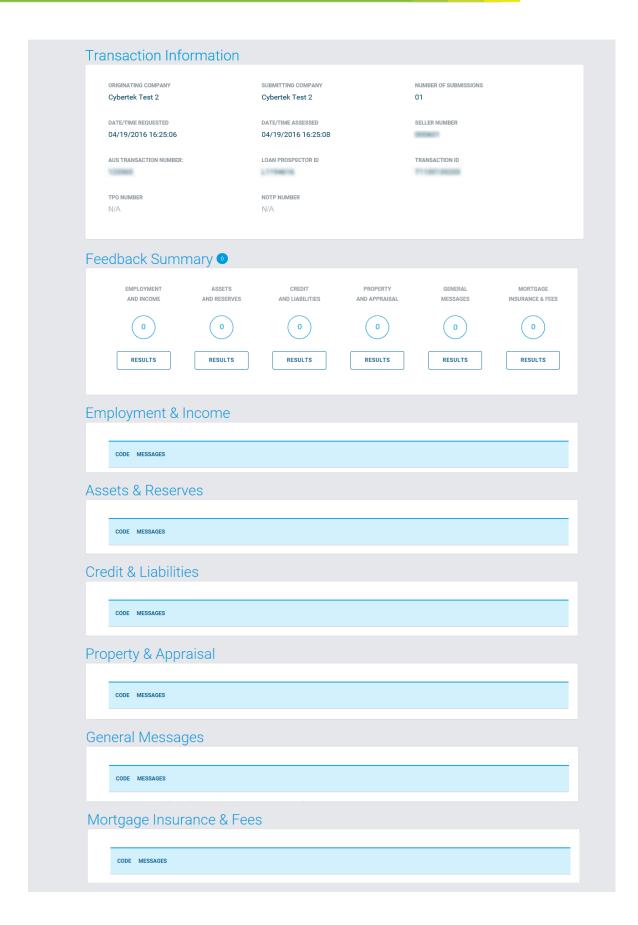

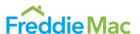

#### **Accept Document Checklist**

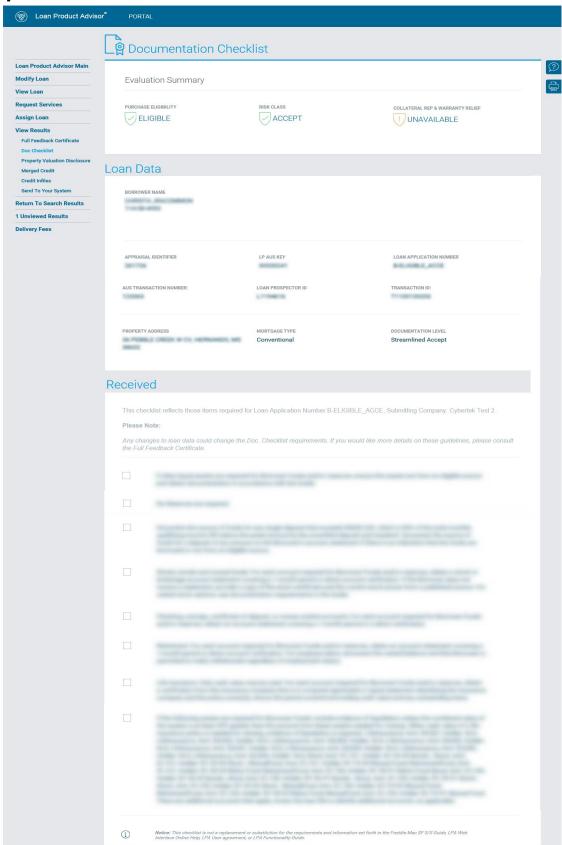

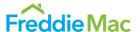

#### **Property Valuation Disclosure Form**

The Property Valuation Disclosure Form provides proprietary property valuation information based on an estimate of property value generated by our proprietary automated valuation system, Home Value Explorer® (HVE®). If you use the HVE service for Enhanced Relief Refinance transactions and opt-in to receive HVE message, you will see feedback messages pertinent to your transaction. To opt-in or opt-out of this option, refer to <a href="https://hve.hve.ncb/hve.ncb/hve.

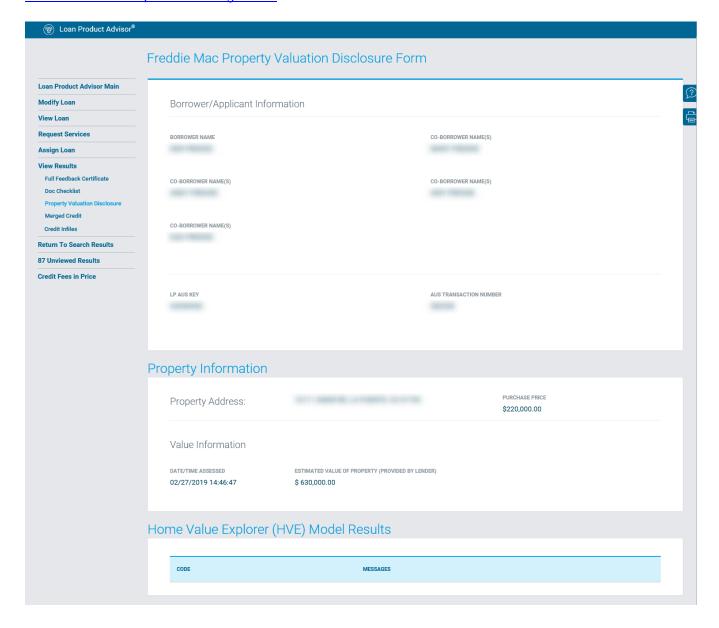

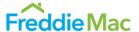

#### **Caution Feedback Certificate**

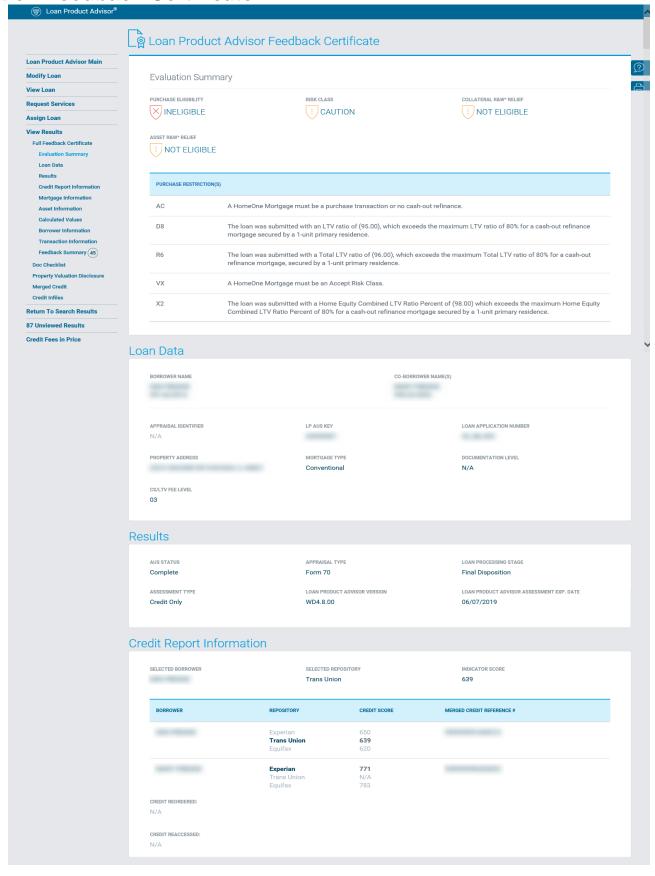

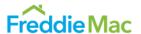

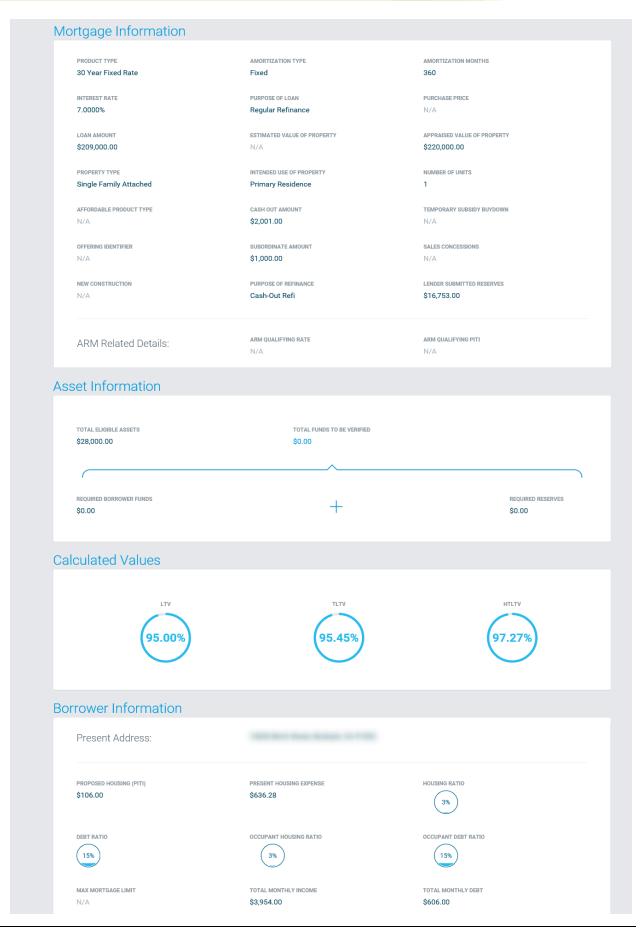

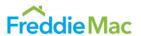

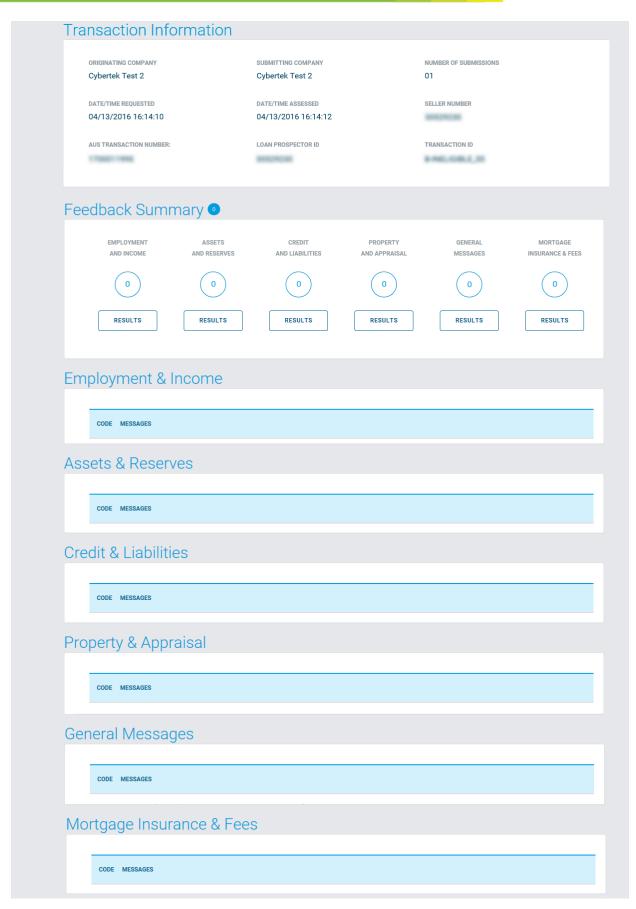

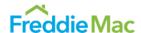

#### **Ineligible Messages**

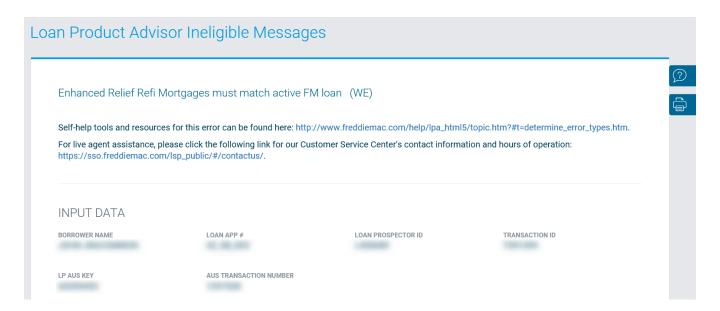

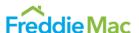

#### **Incomplete Messages**

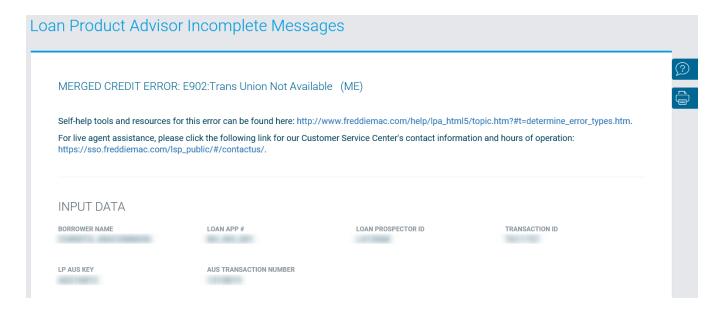

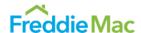

#### **Invalid Messages**

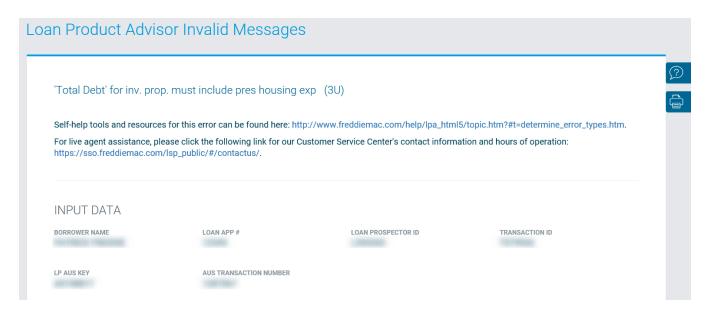

This document is not a replacement or substitute for the information found in the Freddie Mac Single-Family Seller/Servicer Guide or terms of your Master Agreement or other Pricing Identifier Terms.

© 2021 Freddie Mac